# HP Photosmart D6100 series Kasutusjuhend

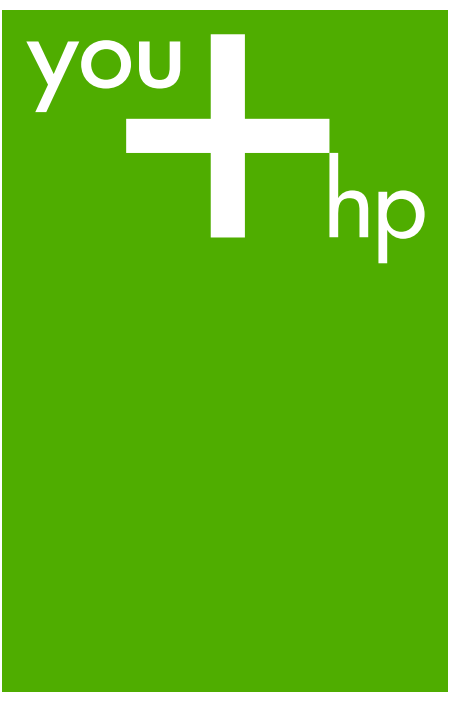

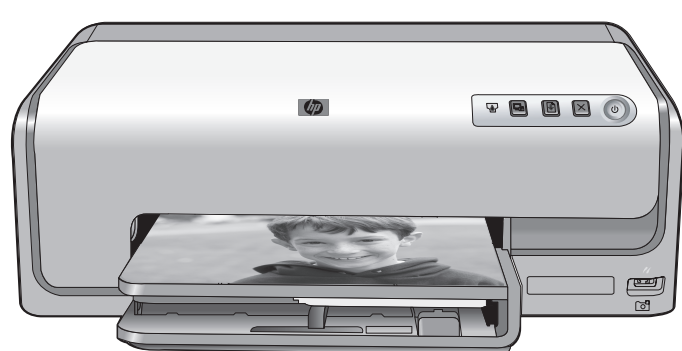

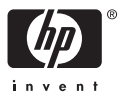

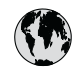

## www.hp.com/support

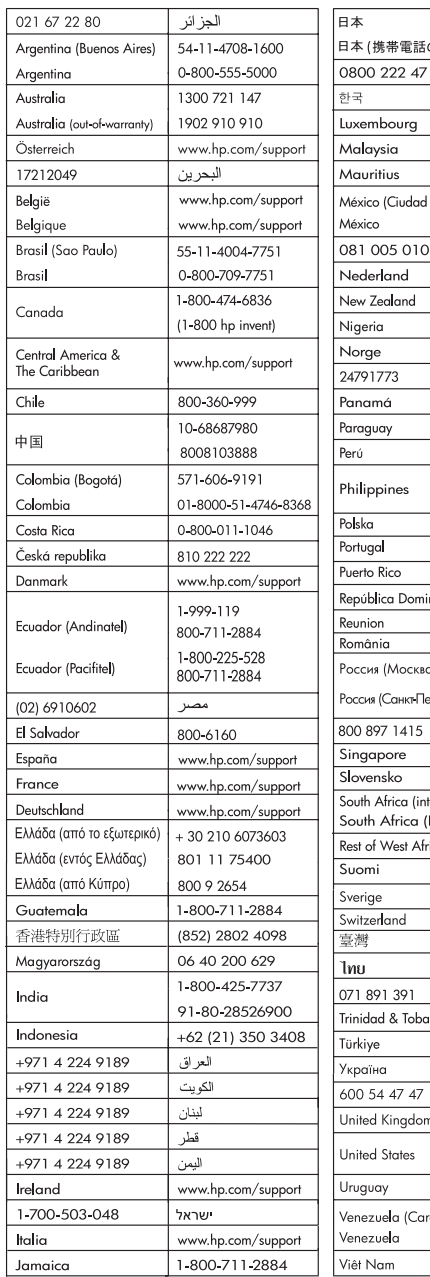

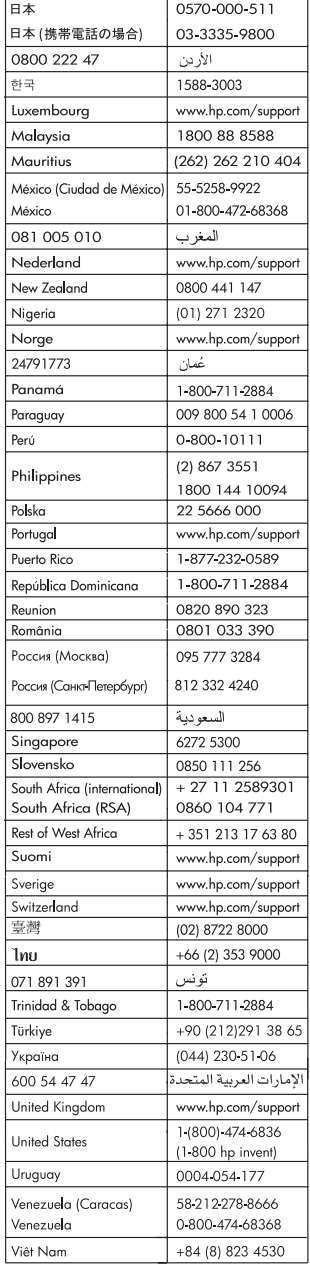

#### <span id="page-2-0"></span>**Autoriõigused ja kaubamärgid**

© 2006 Hewlett-Packard Development Company, L.P.

Siin sisalduvat teavet võidakse ette teatamata muuta. Reprodutseerimine, adapteerimine või tõlkimine eelneva kirjaliku loata on keelatud, välja arvatud autorikaitseseadustega lubatud määral.

#### **Hewlett-Packard Company teadaanded**

Käesolevas dokumendis sisalduvat teavet võidakse ette teatamata muuta. Kõik õigused on reserveeritud. Käesoleva materjali reprodutseerimine, kohandamine või tõlkimine ilma Hewlett-Packardi eelneva kirjaliku loata on keelatud, välja arvatud autorikaitseseadustega lubatud määral.

Ainsad HP toodetele ja teenustele kehtivad garantiid on esitatud nende toodete ja teenustega kaasas olevates garantiiavaldustes. Mitte midagi selles dokumendis sisalduvat ei saa pidada täiendavaks garantiiks. HP ei vastuta selles dokumendis sisalduvate tehniliste või toimetuslike vigade ega väljajättude eest.

#### **Kaubamärgid**

HP, HP logo ja Photosmart kuuluvad ettevõttele Hewlett-Packard Development Company, L.P. Secure Digitali logo kuulub ettevõttele SD Association.

Microsoft ja Windows on Microsoft Corporationi registreeritud kaubamärgid.

CompactFlash, CF ja CF-i logo on ettevõtte CompactFlash Association (CFA) kaubamärgid.

Memory Stick, Memory Stick Duo, Memory Stick PRO ning Memory Stick PRO Duo on Sony Corporationi kaubamärgid või registreeritud kaubamärgid.

MultiMediaCard on Saksamaa Liitvabariigi ettevõtte Infineon Technologies AG kaubamärk, mis on litsentsitud MMCA-le (MultiMediaCard Association).

Microdrive on ettevõtte Hitachi Global Storage Technologies kaubamärk. xD-Picture Card on ettevõtete Fuji Photo Film Co., Ltd., Toshiba Corporation ning Olympus Optical Co., Ltd. kaubamärk.

Mac, Maci logo ja Macintosh on ettevõtte Apple Computer, Inc. registreeritud kaubamärgid. iPod on ettevõtte Apple Computer, Inc kaubamärk. Bluetoothi kaubamärk kuulub selle omanikule ning Hewlett-Packard Company kasutab seda litsentsi alusel. PictBridge ja PictBridge'i logo on ettevõtte Camera & Imaging Products Association (CIPA) kaubamärgid. Muud brändid ja nende tooted on vastavate omanike kaubamärgid või registreeritud kaubamärgid.

#### **Normatiivne mudelinumber**

Toote identifitseerimise eesmärgil on tootel normatiivne mudelinumber. Käesoleva toote normatiivne mudelinumber on VCVRA-0602. Seda normatiivset mudelinumbrit ei tohi segi ajada toote turundusnime (HP Photosmart D6100 Series) ega tootenumbritega (C9089A vms).

#### **Energiakulu – Energy Star®**

Ettevõtte Hewlett-Packard eesmärk on pakkuda keskkonnasõbralikul viisil toodetud kvaliteetseid tooteid. HP keskkonnakaitseprogrammi kohta leiate teavet elektroonilisest spikrist.

## **Sisukord**

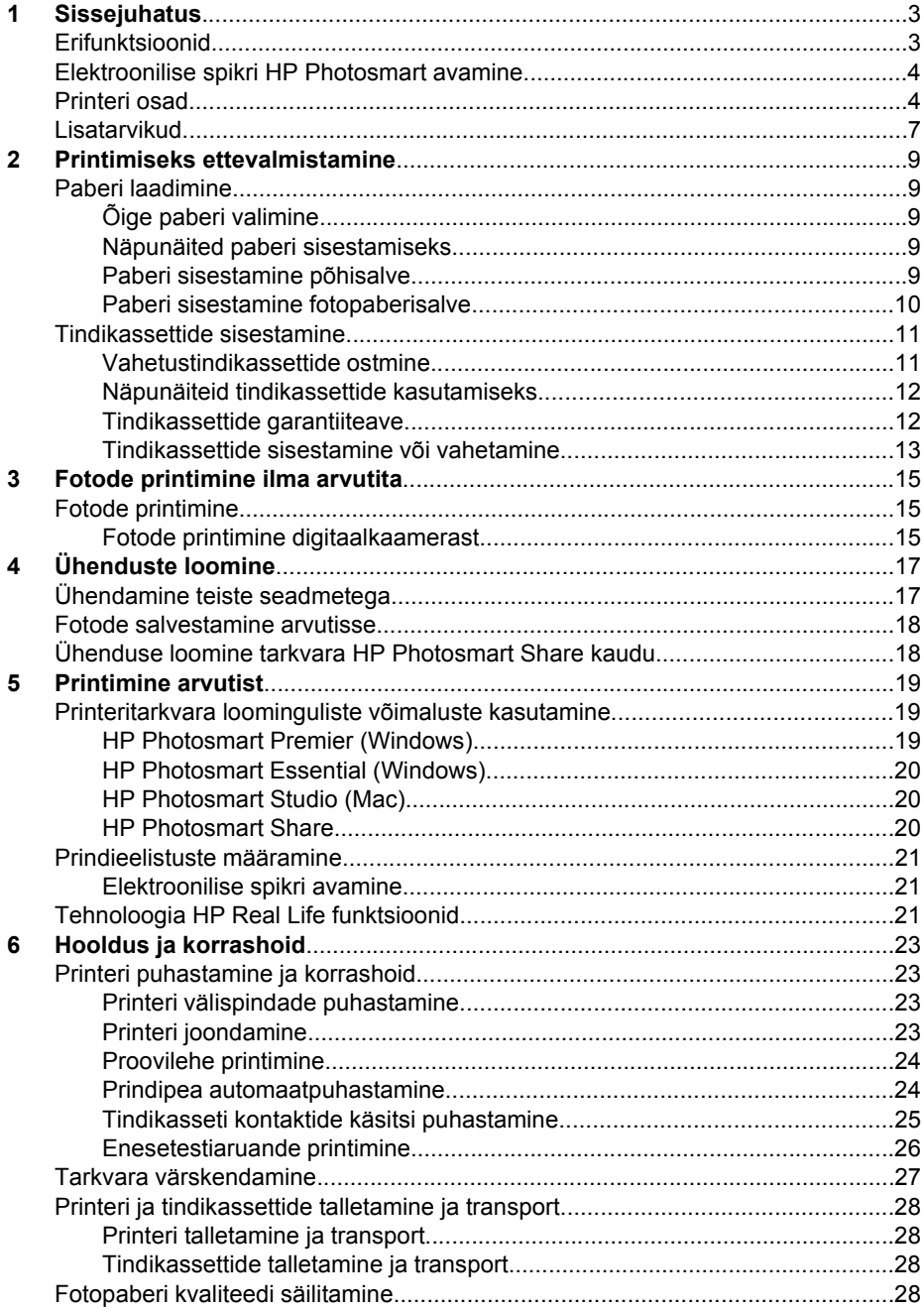

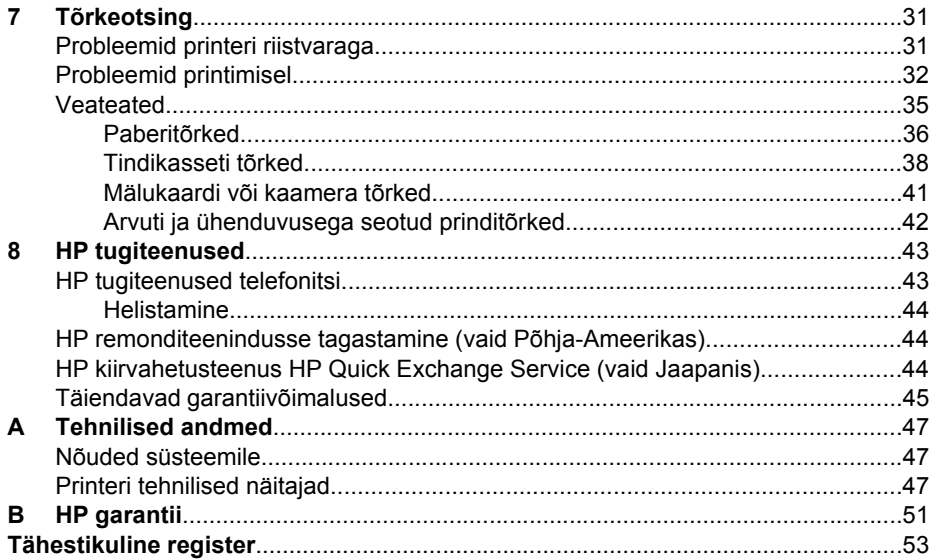

# <span id="page-5-0"></span>**1 Sissejuhatus**

Täname teid, et ostsite printeri HP Photosmart D6100 Series! Selle fotoprinteriga saate printida kauneid fotosid, salvestada neid arvutisse ja luua lõbusaid ning lihtsaid projekte nii arvuti abil kui ka ilma arvutita.

Käesolev juhend selgitab peamiselt, kuidas printida ilma arvutiga ühendust loomata. Teabe saamiseks arvutist printimise kohta installige printeritarkvara ja vaadake elektroonilist spikrit. Ülevaate arvuti ja printeri kooskasutuse kohta leiate jaotisest *[Printimine arvutist](#page-21-0)* leheküljel 19. Teavet tarkvara installimise kohta leiate *lühijuhendist*.

Kodukasutajad võivad õppida:

- ääristeta fotode printimist printerist või arvutist;
- foto paigutuse valimist;
- Tarkvara HP Photosmart abil saate värvilisi fotosid muuta mustvalgeteks, eemaldada punasilmsust või lisada eriefekte.

Printeriga on kaasas järgmised dokumendid.

- **Lühijuhend**: Printeri *lühijuhend* selgitab, kuidas seadistada printerit, installida printeritarkvara ja printida esimene foto.
- **Kasutusjuhend**: *Kasutusjuhend* on trükis, mida te praegu loete. Kasutusjuhend kirjeldab printeri põhifunktsioone, selgitab printeri kasutamist arvutiga ühendust loomata ja hõlmab teavet riistvara tõrkeotsingu kohta.
- **Elektrooniline spikker**: Elektrooniline spikker HP Photosmart sisaldab juhiseid printeri kasutamiseks koos arvutiga ning tarkvara tõrkeotsinguteavet.

## **Erifunktsioonid**

Uued funktsioonid ja kandjad teevad kvaliteetsete fotode printimise lihtsamaks kui iial varem.

- Kui kasutate fotopaberit HP Advanced Photo Paper (teatud riikides/regioonides nimetatakse seda ka nimega HP Photo Paper), leiavad printeri spetsiaalsed andurid paberi tagaküljele kantud märgi ja automaatselt valitakse optimaalsed prindisätted. Lisateavet selle uue paberi kohta leiate jaotisest *[Õige paberi valimine](#page-11-0)* leheküliel 9.
- Nime HP Real Life alla koondatud tehnoloogiad parendavad fotode kvaliteeti. Automaatne punasilmsuse tõrje ja kohanduv valgustus varju jäävate alade parendamiseks on vaid mõned olemasolevatest tehnoloogiatest. Printeri tarkvarast leiate hulgaliselt fototöötlus- ja parendusvalikuid. Nende leidmise kohta tarkvarast vaadake jaotist *[Tehnoloogia HP Real Life funktsioonid](#page-23-0)* leheküljel 21.

## <span id="page-6-0"></span>**Elektroonilise spikri HP Photosmart avamine**

Pärast tarkvara HP Photosmart arvutisse installimist saate elektroonilist spikrit HP Photosmart vaadata järgmisel viisil:

- **Windows**: klõpsake nuppu **Start**, valige **Programs** (Programmid; Windows XP puhul valige **Kõik programmid** (All Programs)) > **HP Solution Center** ja klõpsake siis valikut **Help and Support** (Spikker ja tugi).
- **Macintosh**: valige menüüst **Help** (Spikker) käsk **Mac Help** (Maci spikker). Valige menüüst Help Viewer **Library** (Teek) käsk **HP Photosmart Mac Help** (Maci spikker).

## **Printeri osad**

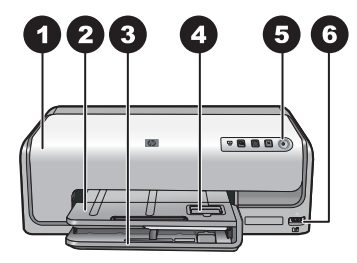

#### **Printeri esikülg**

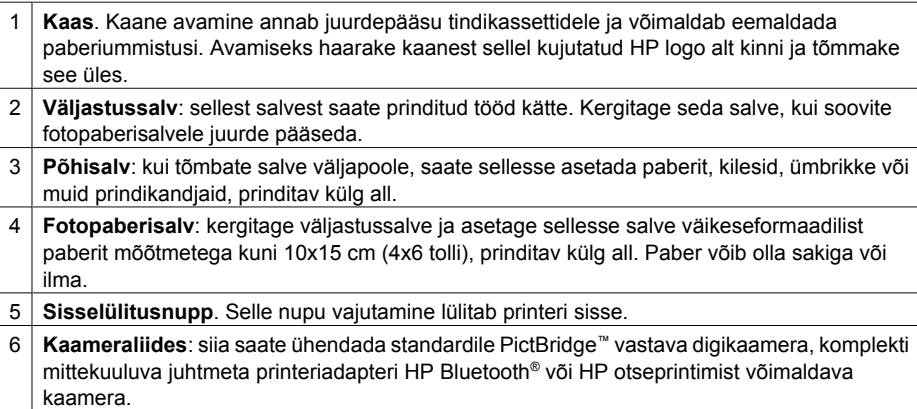

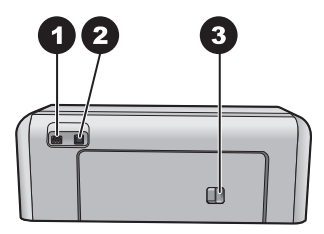

#### **Printeri tagakülg**

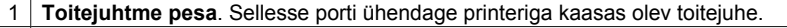

- 2 **USB-port**. Selle pordi kaudu saate printeri ühendada arvutiga.
- 3 **Tagumine pääsuluuk**: selle luugi kaudu saate likvideerida paberiummistuse või paigaldada juurdeostetava HP automaatse kahepoolse printimise lisaseadme. Vt *[Lisatarvikud](#page-9-0)* [leheküljel 7.](#page-9-0)

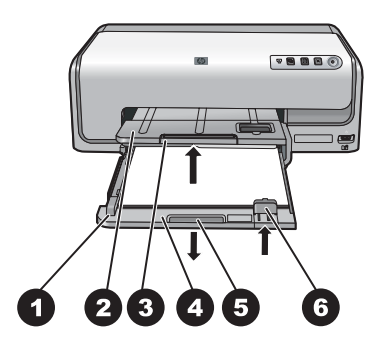

#### **Põhi- ja väljastussalv**

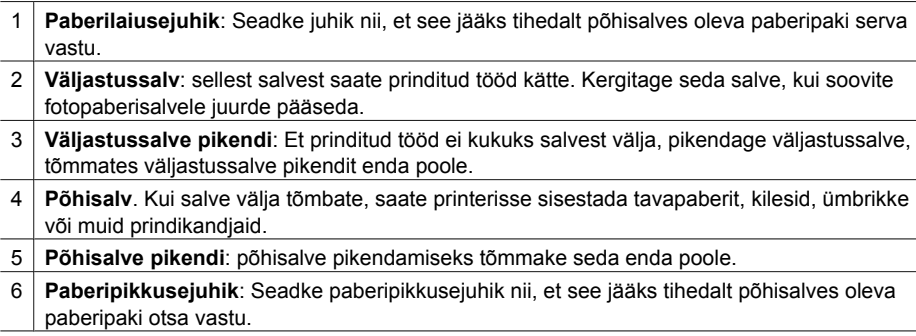

<span id="page-8-0"></span>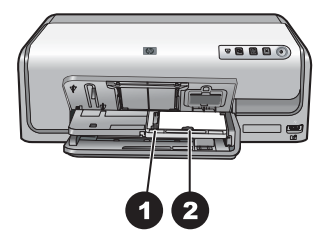

#### **Fotopaberisalv**

- **Paberilaiusejuhik**: Seadke juhik nii, et see jääks tihedalt fotopaberisalves oleva paberipaki serva vastu.
- **Paberipikkusejuhik**: Seadke juhik nii, et see jääks tihedalt fotopaberisalves oleva paberipaki otsa vastu.

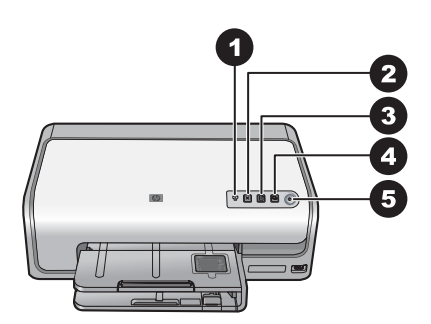

#### **Juhtpaneel**

- **Tindi märgutuli**: annab märku, kui mõni tindikassett puudub või kui tint hakkab otsa saama.
- **Tühistusnupp**: saate käimasoleva prinditöö katkestada.
- **Jätkamisnupp**: saate jätkata printimist või lasta paberit edasi sööta.
- **HP Photosmart Express**: avab ühendatud arvutis rakenduse HP Photosmart Express.
- **Sisselülitusnupp**. Selle nupu vajutamine lülitab printeri sisse või energiasäästurežiimi.

<span id="page-9-0"></span>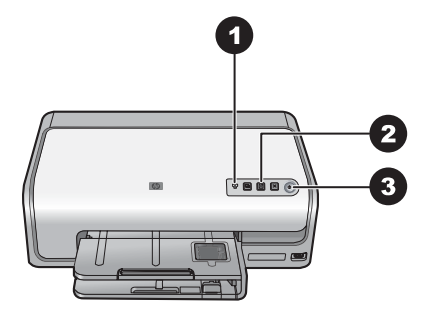

#### **Märgutuled**

- 1 **Tindi märgutuli**: põleb oranžilt, kui mõnes tindikassetis hakkab tint otsa saama. Mitmesuguste probleemide (puuduv, vigane või vale tindikassett) korral hakkab see märgutuli vilkuma. Lisateavet vt *[Tindikasseti tõrked](#page-40-0)* leheküljel 38.
- 2 **Jätkamisnupp**: selle vilkumine näitab, et saate pärast ilmnenud probleemi lahendamist printimist jätkata. Enne selle nupu vajutamist peate probleemi lahendama. Lisateavet vt *Tõrkeotsing* [leheküljel 31](#page-33-0).
- 3 **Toite märgutuli**: põleb roheliselt, kui printer on sisse lülitatud; muul juhul on kustunud.

### **Lisatarvikud**

Printerile on saadaval mitmesuguseid kasutusmugavust parendavaid tarvikuid. Tarvikute välimus võib joonistel kujutatust erineda.

Tarvikute ostmiseks avage üks järgmistest veebilehtedest.

- [www.hpshopping.com](http://www.hpshopping.com) (USA)
- [www.hp.com/go/supplies](http://www.hp.com/go/supplies) (Euroopa)
- [www.hp.com/jp/supply\\_inkjet](http://www.hp.com/jp/supply_inkjet) (Jaapan)
- [www.hp.com/paper](http://www.hp.com/paper) (Aasia/Vaikse ookeani piirkond)

<span id="page-10-0"></span>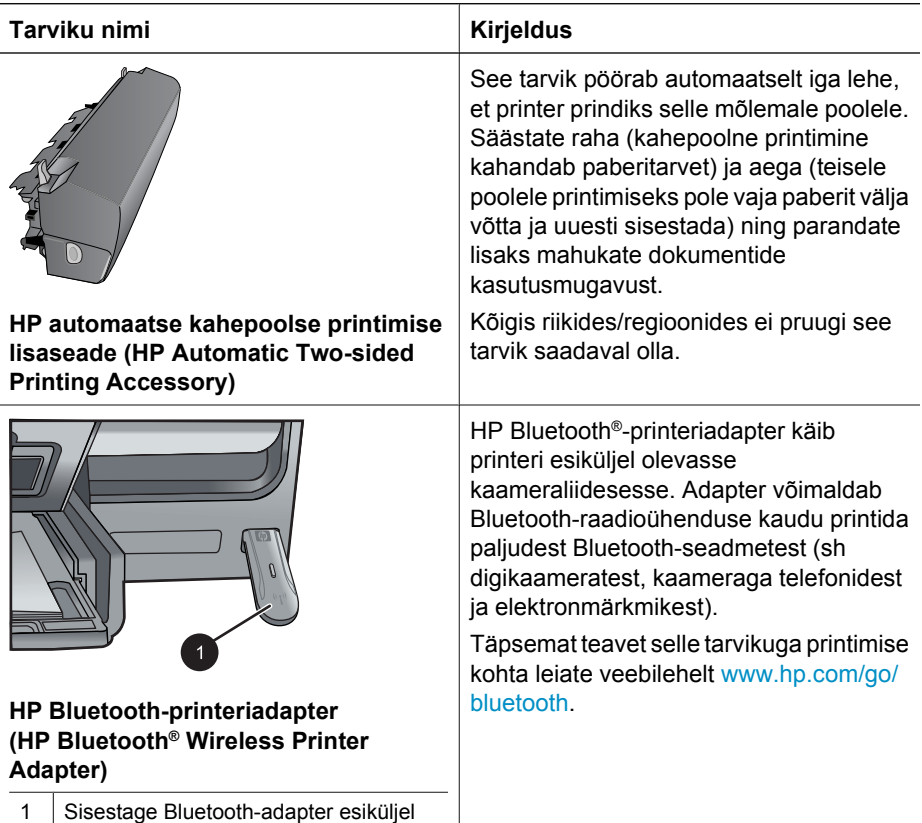

olevasse kaameraliidesesse.

## <span id="page-11-0"></span>**2 Printimiseks ettevalmistamine**

See jaotis sisaldab järgmisi teemasid:

- *Paberi laadimine* leheküljel 9
- *[Tindikassettide sisestamine](#page-13-0)* leheküljel 11

## **Paberi laadimine**

Siit leiate näpunäited selle kohta, kuidas valida prinditöö jaoks sobiv paber ning kuidas seda printimiseks söötesalve sisestada.

#### **Õige paberi valimine**

Kasutage fotopaberit HP Advanced Photo Paper. See paber on spetsiaalselt välja töötatud seda tüüpi printeris kasutatavate tintide jaoks, et tagada kvaliteetsed fotod. Saadaolevate HP fotopaberite loendi vaatamiseks või tarvikute ostmiseks minge veebisaidile

- [www.hpshopping.com](http://www.hpshopping.com) (USA)
- [www.hpshopping.ca](http://www.hpshopping.ca) (Kanada)
- [www.hp.com/eur/hpoptions](http://www.hp.com/eur/hpoptions) (Euroopa)
- [www.hp.com](http://www.hp.com) (kõik ülejäänud riigid/regioonid)

Vaikimisi on printer seadistatud printima parima kvaliteediga fotosid paberile HP Advanced Photo Paper. Kui prindite mõnd muud tüüpi paberile, muutke printimise dialoogiboksis paberitüübi sätet. Lisateavet vt *[Prindieelistuste määramine](#page-23-0)* [leheküljel 21](#page-23-0).

#### **Näpunäited paberi sisestamiseks**

- Sisestage paber, prinditav külg all.
- Fotosid ja dokumente saab printida mitmes formaadis paberitele alates 8x13 cm (3x5 tolli) kuni 22x61 cm (8,5x24 tolli). 10x15 cm (4x6 tolli) fotopaberit on saadaval nii sakiga kui ilma sakita.
- Enne paberi sisestamist tõmmake põhisalv lahti ja reguleerige paberilaiuse ja pikkusejuhikuid nii, et paber vabalt salve mahuks. Pärast paberi sisestamist lükake juhikud tihedalt vastu paberipaki servi, söötesalves olevat paberit koolutamata. Kui olete paberi sisestamisega lõpule jõudnud, lükake põhisalv täielikult printeri sisse tagasi.
- Samasse salve sisestage korraga vaid sama tüüpi ja samas formaadis paberit.
- Kui paber on sisestatud, pikendage väljastussalve, tõmmates väljastussalve pikendit enda poole.

#### **Paberi sisestamine põhisalve**

Suvaline toetatav foto- või tavapaberkandja

- 1. Tõmmake põhisalve väljapoole.
- 2. Lükake paberilaiuse ja -pikkusejuhikud välimisse asendisse.

<span id="page-12-0"></span>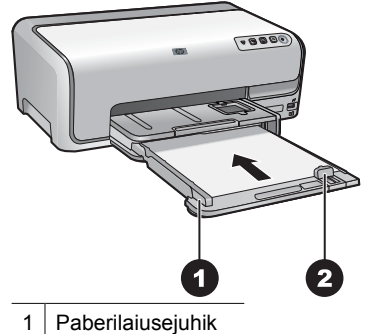

2 Paberipikkusejuhik

- 3. Sisestage paber, prinditav külg all. Veenduge, et paberipakk ei ulatu üle paberipikkusejuhiku serva.
- 4. Nihutage paberilaiuse- ja pikkusejuhikuid sissepoole, kuni need paberipaki serva vastu jõudnult peatuvad.
- 5. Lükake põhisalve printerisse, kuni tunnete takistust.

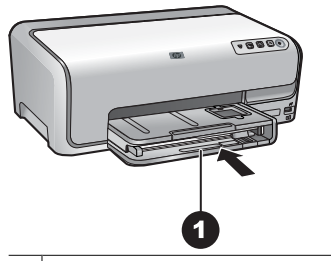

1 Lükake põhisalve printerisse, kuni tunnete takistust

#### **Paberi sisestamine fotopaberisalve**

Kuni 10x15 cm (4x6 tolli; sakiga või ilma) fotopaber, Hagaki kaardid, A6-kaardid, Lformaadis kaardid

- 1. Kergitage väljastussalve.
- 2. Tõmmake fotopaberisalve printerist välja, kuni tunnete takistust.
- 3. Reguleerige paberilaiuse ja -pikkusejuhikuid, et paberile ruumi teha.

<span id="page-13-0"></span>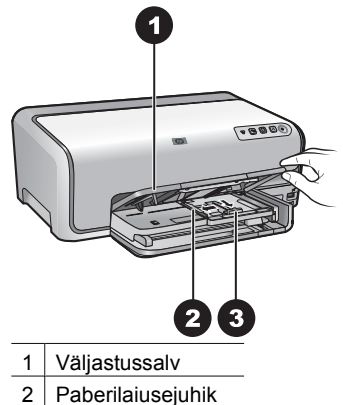

- 3 Paberipikkusejuhik
- 4. Asetage fotopaberisalve kuni 20 lehte fotopaberit, prinditav külg all. Kui kasutate sakkidega paberit, asetage paber nii, et sakkidega serv jääks teie poole.
- 5. Nihutage paberilaiuse- ja pikkusejuhikuid sissepoole, kuni need paberipaki servade vastu jõudnult peatuvad.

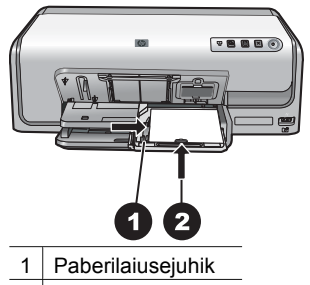

- 2 Paberipikkusejuhik
- 6. Lükake fotopaberisalv printerisse.
- 7. Laske väljastussalv alla.

### **Tindikassettide sisestamine**

Printeri HP Photosmart esmakordsel tööks ettevalmistamisel ja kasutamisel ärge unustage paigaldada printeriga kaasa pandud tindikassette. Nendes kassettides olev tint on erilise koostisega, et see seguneks prindipeas sisalduva tindiga.

#### **Vahetustindikassettide ostmine**

Vahetuskassettide ostmisel kasutage käesoleva juhendi tagakaanel toodud kassetinumbreid. Kassettinumbrid võivad riigiti/regiooniti erineda.

<span id="page-14-0"></span>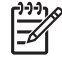

**Märkus.** Kui olete printerit juba korduvalt kasutanud ning installinud printeri HP Photosmart tarkvara, võite kassetide osanumbrid leida ka printeritarkvarast. **Windowsi kasutajad**: paremklõpsake Windowsi tegumiribal asuvat ikooni HP Digital Imaging Monitor ja klõpsake valikut **Launch/Show HP Solution Center** (Käivita/kuva rakendus HP Solution Center). Klõpsake nuppu **Settings** (Sätted), valige **Print Settings** (Prindisätted) ning seejärel klõpsake käsku **Printer Toolbox** (Printeri tööriistakast). Klõpsake vahekaarte **Estimated Ink Levels** (Hinnanguline tindikogus) ja **Ink Cartridge Information** (Tindikassettide teave). Tindikassettide tellimiseks klõpsake valikut **Shop Online** (E-pood). **Maci kasutajad**: klõpsake dokis valikut **HP Photosmart Studio**. Klõpsake rakenduse HP Photosmart Studio tööriistaribal valikut **Devices** (Seadmed). Valige hüpikmenüüst **Information and Settings** (Teave ja sätted) käsk **Maintain Printer** (Printeri hooldamine) ja klõpsake nuppu **Launch Utility** (Käivita utiliit). Klõpsake loendis **Configuration Settings** (Konfiguratsioonisätted) käsku **Supply Info** (Kulumaterjalide teave).

#### **Näpunäiteid tindikassettide kasutamiseks**

HP Vivera tindid tagavad tegelikkust loomulikuna edasiandva fotokvaliteedi ja pikaaegse luitumiskindluse, andes tulemuseks eredad värvid, mis elavad üle mitu põlvkonda! HP Vivera tindid on spetsiaalselt väljatöötatud koostisega ning neid on teaduslikult testitud kvaliteedi, puhtuse ja luitumiskindluse osas.

Parima prinditulemuse saamiseks soovitab HP kasutada ainult ehtsaid HP tindikassette. HP originaalkassetid on välja töötatud HP printerite tarbeks ja testitud nendega koos, et teil oleks hõlpsam häid tulemusi saada.

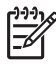

**Märkus.** HP ei saa garanteerida teiste tootjate tindi kvaliteeti ega töökindlust. Teiste tootjate tindi kasutamise tõttu tekkinud printeririkete või -kahjustuste parandamiseks läbi viidavaid hooldus- ja remonditöid garantii ei kata.

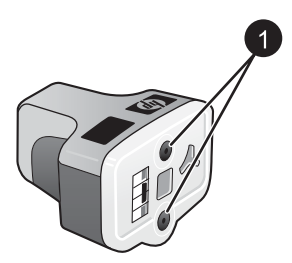

**Tindikassett**

Ärge toppige esemeid nendesse aukudesse

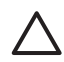

**Hoiatus.** Tindikao või -lekke vältimiseks jätke tindikassetid transportimisel printerisse ning ärge hoidke kasutatud tindikassette pikemat aga printerist väljas.

#### **Tindikassettide garantiiteave**

HP tindikassettide garantiitingimused kehtivad juhul, kui konkreetset toodet kasutatakse ettenähtud HP prindiseadmes. See garantii ei kata HP tinditooteid, mida on täidetud, ümber ehitatud, uuendatud, mittesihipärtaselt kasutatud või lubamatult muudetud.

<span id="page-15-0"></span>Garantiiaja jooksul on toode garantiiga kaetud HP tindi lõppemiseni või garantiiaja lõpukuupäeva saabumiseni. Garantiiaja lõpukuupäev (vormingus AAAA/KK/PP) võib tootel paikneda alltoodud joonisel näidatud kohas:

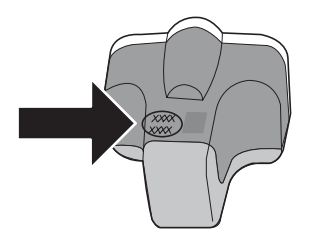

HP piiratud garantii avalduse leiate jaotisest *HP garantii* [leheküljel 51](#page-53-0).

#### **Tindikassettide sisestamine või vahetamine**

1. Veenduge, et printer on sisse lülitatud, ja avage printeri ülemine kaas.

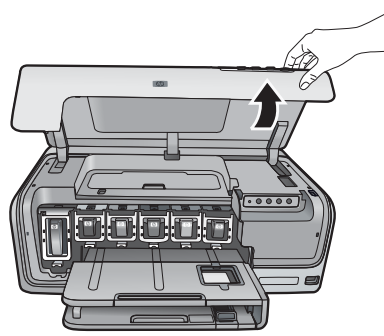

2. Vajutage printeri sees oleva halli klambri avamiseks tindikasseti pesa all paiknevat halli lipikut ja tõstke seejärel klamber üles.

Tindikassettide kohad on lihtsamaks leidmiseks märgistatud värvidega. Kasseti sisestamiseks või vahetamiseks tõstke vastava värvi all olev klamber üles. Vasakult paremale on tindikassetide järjestus: must, kollane, hele tsüaan, tsüaan, hele magenta ja magenta.

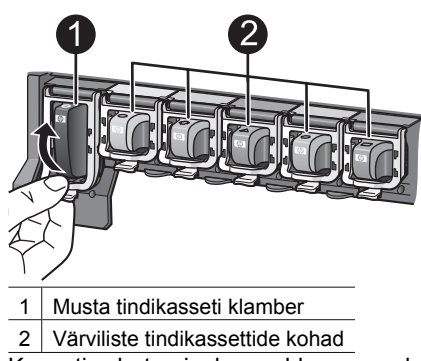

3. Kasseti vahetamisel eemaldage vana kassett pesast kassetti enda poole tõmmates.

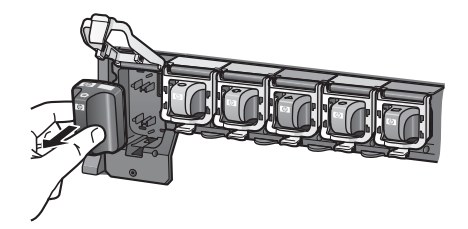

Andke vana kassett jäätmekäitlusse. Paljudes riikides/regioonides tegutseb HP tarvikute käitlusprogramm "HP Inkjet Supplies Recycling Program", mille raames saab kasutatud tindikassette tasuta jäätmekäitlusse anda. Lisateavet leiate veebilehelt [www.hp.com/hpinfo/globalcitizenship/environment/recycle/inkjet.html](http://www.hp.com/hpinfo/globalcitizenship/environment/recycle/inkjet.html).

4. Võtke tindikassett pakendist välja ning lükake pidemest hoides see tühja kassetipessa.

Veenduge, et sisestate tindikasseti pessa, mis on märgistatud samakujulise ikooni ja sama värviga, millega uus kassettki. Vasekarva klemmid peaksid tindikasseti sisestamisel olema suunatud printeri poole.

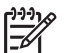

**Märkus.** Printeri esmakordsel tööks ettevalmistamisel ja kasutamisel ärge unustage paigaldada printeriga kaasa pandud tindikassette. Nendes kassettides olev tint on erilise koostisega, et see seguneks prindipeas sisalduva tindiga.

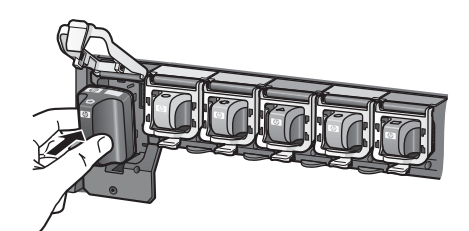

5. Suruge hall klamber alla, kuni see paika klõpsatab.

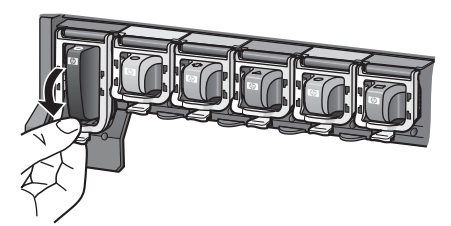

- 6. Iga vahetatava tindikasseti puhul korrake juhiseid 2–5. Peate paigaldama kõik kuus kassetti. Kui mõni kassett on puudu, ei hakka printer tööle.
- 7. Sulgege kaas.

# <span id="page-17-0"></span>**3 Fotode printimine ilma arvutita**

Printeriga HP Photosmart D6100 Series saab printida fotosid arvutit sisse lülitamata. Kui olete *lühijuhendi* juhiste abil printeri tööks ette valmistanud, saate printeriga ühendada PictBridge-kaamera ja printida fotosid kaamera menüü kaudu juhtides. Fotod võivad olla kas kaamera mälus või kaamerasse sisestatud mälukaardil.

Lisateavet vt *Fotode printimine digitaalkaamerast* leheküljel 15.

## **Fotode printimine**

Fotode printimiseks ilma arvuti abita on mitu võimalust:

- Ühendage standardile PictBridge vastav digikaamera printeri esikülje kaameraliidesesse.
- Paigaldage juurdeostetav HP Bluetooth<sup>®</sup>-printeriadapter ja saate printida ka alles Bluetooth-digikaameras asuvaid pilte.

#### **Fotode printimine digitaalkaamerast**

Pilte saate printida ka, kui ühendate PictBridge-digitaalkaamera USB-kaabli vahendusel otse printeri kaameraporti. Kui teil on Bluetooth-tehnoloogiaga digitaalkaamera, saate komplekti mittekuuluva HP Bluetooth®-printeriadapteri printerisse ühendada ja saata fotod printerisse Bluetooth-raadioside vahendusel.

Digitaalkaamerast printimisel kasutab printer kaameras valitud sätteid. Lisateavet leiate kaameraga kaasnevast dokumentatsioonist.

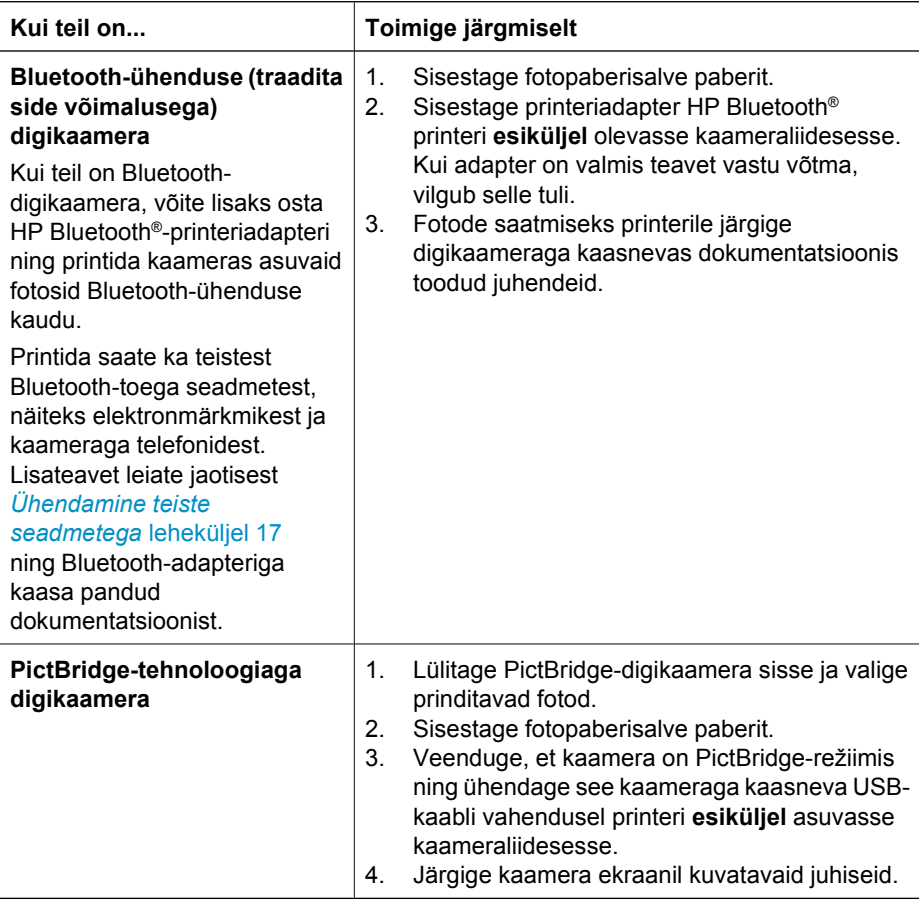

# <span id="page-19-0"></span>**4 Ühenduste loomine**

Printeri abil saate püsida ühenduses teiste seadmete ja inimestega.

## **Ühendamine teiste seadmetega**

Seda printerit saab arvutite või muude seadmetega ühendada mitmel moel. Iga ühendusviis võimaldab läbi viia eri toiminguid.

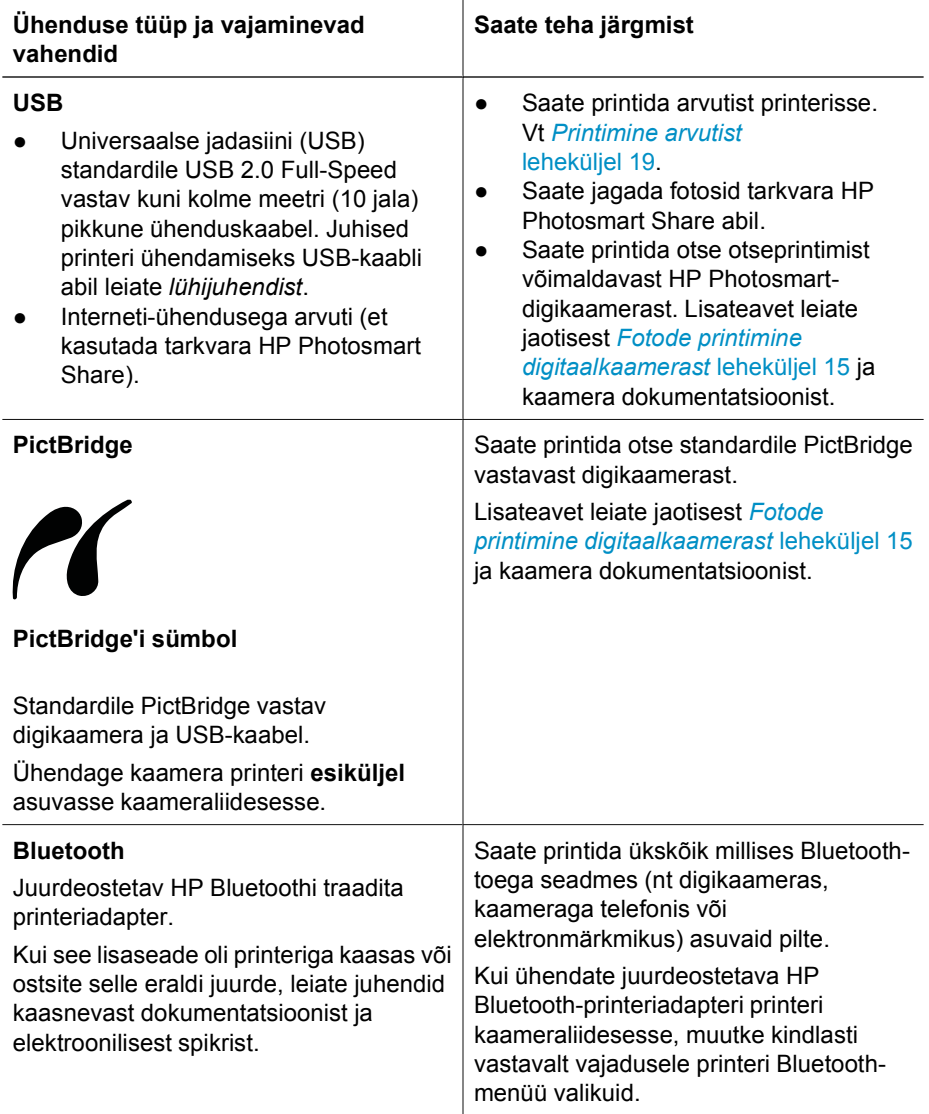

## <span id="page-20-0"></span>**Fotode salvestamine arvutisse**

Printeri kaameraliidesesse ühendatud digikaamerast saate fotosid arvutisse üle kanda, kui olete loonud arvuti ja seadme vahelise USB-ühenduse.

#### **Kui kasutate Windowsiga arvutit, tehke järgmist.**

- 1. Ühendage digikaamera printeri kaameraliidesesse.
- 2. Vajutage printeril nuppu **HP Photosmart Express**.
- 3. Klõpsake arvuti tarkvararakenduses HP Photosmart Express nuppu **Save** (Salvesta).
- 4. Fotode salvestamiseks arvutiga ühendatud kaamerast arvutisse järgige ekraanil kuvatavaid juhiseid.

#### **Kui kasutate Macintoshiga arvutit, tehke järgmist.**

- 1. Ühendage digikaamera printeri kaameraliidesesse.
- 2. Oodake, kuni käivitub vaikimisi määratud pildihaldustarkvara (nt iPhoto), ja vaadake kaameras olevaid pilte.
- 3. Kaameras olevate fotode salvestamiseks Macintoshiga arvutisse klõpsake valikut **Import** (Impordi).

## **Ühenduse loomine tarkvara HP Photosmart Share kaudu**

Funktsiooni HP Photosmart Share saate kasutada fotode jagamiseks sõprade ja sugulastega e-posti, võrgualbumite või võrgu-fotolaboriteenuse osutajate vahendusel. Selleks tuleb printer USB-kaabli kaudu ühendada arvutiga, millel on Interneti-ühendus ja millesse on installitud kogu HP tarkvarapakett. Kui proovite jagamisfunktsiooni kasutada kogu nõutavat tarkvara installimata või konfigureerimata, kuvatakse teade, milles antakse vajalikud juhised.

#### **Jagamisfunktsiooni (USB) kasutamine fotode saatmiseks (Windowsi kasutajatele)**

- 1. Ühendage digikaamera printeri kaameraliidesesse.
- 2. Vajutage printeri nuppu **HP Photosmart Express**.
- 3. Klõpsake arvuti tarkvararakenduses HP Photosmart Express nuppu **Share** (Jaga).
- 4. Valitud fotode jagamiseks teistega järgige arvuti kuvatavaid juhendeid.

#### **Jagamisfunktsiooni (USB) kasutamine fotode saatmiseks (Maci kasutajatele)**

- 1. Avage **HP Photosmart Studio** ja valige jagatavad fotod välja. Lisateavet HP Photosmart Studio kohta vt *[HP Photosmart Premier \(Windows\)](#page-21-0)* leheküliel 19.
- 2. Klõpsake rakenduse HP Photosmart Studio tööriistaribal nuppu **Share** (Jaga).
- 3. Klõpsake nuppu Continue (Jätka) ja järgige valitud fotode jagamiseks teistega arvuti ekraanil kuvatavaid juhiseid.

Täpsemat teavet HP Photosmart Share kohta leiate elektroonilisest spikrist.

# <span id="page-21-0"></span>**5 Printimine arvutist**

Arvutist printimiseks peab arvutis olema printeri tarkvara installitud. Tarkvarainstalli käigus installitakse arvutisse kas HP Photosmart Premier (Windowsi täieliku installi (Fullinstall) puhul), HP Photosmart Essential (Windowsi kiirinstalli (Express-install) puhul) või HP Photosmart Studio (Mac). Installitud tarkvara abil saate fotosid korraldada, jagada, töödelda ja printida.

Lisateavet tarkvara installimise kohta leiate *lühijuhendist*. Uusimate funktsioonide ja parenduste hankimiseks värskendage tarkvara regulaarselt; juhiseid vt *[Tarkvara](#page-29-0) [värskendamine](#page-29-0)* leheküljel 27.

Fotodega töötamiseks peate need üle kandma printeriga ühendatud arvutisse. Vt *[Fotode](#page-20-0) [salvestamine arvutisse](#page-20-0)* leheküljel 18.

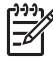

**Märkus.** Windowsi kasutajad: tarkvara HP Photosmart Premier saab kasutada ainult arvutites, mille protsessoriks on Intel® Pentium® III või uuem versioon (või sellega samaväärne).

## **Printeritarkvara loominguliste võimaluste kasutamine**

Lugege järgmisi näpunäiteid tarkvara HP Photosmart Premier (Windows), HP Photosmart Essential (Windows), HP Photosmart Studio (Mac) või HP Photosmart Share käivitamise ja kasutamise kohta.

#### **HP Photosmart Premier (Windows)**

HP Photosmart Premier on hõlpsalt kasutatav tarkvara, mis pakub tavalise pilditöötluse ja printimise kõrval ka muid, tõeliselt põnevaid võimalusi oma fotode kasutamiseks. Selle tarkvara kaudu pääsete juurde ka rakendusele HP Photosmart Share, nii et saate oma fotosid teistele jagada. HP Photosmart Premier on saadaval ainult Windowsi kasutajatele.

#### **Rakenduse HP Photosmart Premier avamine (Windowsi kasutajad)**

➔ Topeltklõpsake arvuti töölaual ikooni **HP Photosmart Premier**. Kui vajate abi, vaadake rakenduses HP Photosmart Premier elektroonilist spikrit.

Katsetage tarkvara HP Photosmart Premier pakutavaid funktsioone:

- **View** (Vaata) saate fotosid vaadata mitmes suuruses ja mitmel moel. Selle funktsiooni abil on fotosid hõlbus korraldada ja hallata.
- **Edit** (Redigeeri) saate fotosid kärpida ja eemaldada fotodelt punasilmsust. Lisaks saate lasta fotosid automaatselt eri suurustes ja mitmel moel muuta ja parendada.
- **Print** (Prindi) saate fotosid mitmes formaadis ja paigutuses printida.
- **Share** (Jaga) saate rakenduse HP Photosmart Share abil fotosid pereliikmetele või sõpradele saata, seejuures e-posti suurte manustega koormamata. HP Instant Share on fotode e-postiga saatmiseks hea alternatiiv.
- **Create** (Loo) saate hõlpsalt luua albumi lehekülgi, kaarte, kalendreid, panoraamfotosid, CD-etikette ja muud.
- **Back-up** (Varunda) saate fotode talletamiseks teha varukoopiaid ja need salvestada.

#### <span id="page-22-0"></span>**HP Photosmart Essential (Windows)**

HP Photosmart Essential on põhilist fototöötlust ja printimist võimaldav hõlpsalt kasutatav tarkvara. Selle kaudu pääsete juurde ka rakendusele HP Photosmart Share, kus saate samuti oma fotosid teistele jagada. HP Photosmart Essential on saadaval ainult Windowsi kasutajatele.

#### **Rakenduse HP Photosmart Essential avamine (Windowsi kasutajad)**

➔ Topeltklõpsake arvuti töölaual ikooni **HP Photosmart Essential**. Kui vajate abi, vaadake rakenduses HP Photosmart Essential elektroonilist spikrit.

Katsetage tarkvara HP Photosmart Essential pakutavaid funktsioone:

- **View** (Vaata) saate fotosid vaadata mitmes suuruses ja mitmel moel. Selle funktsiooni abil on fotosid hõlbus korraldada ja hallata.
- **Edit** (Redigeeri) saate fotosid kärpida ja eemaldada fotodelt punasilmsust. Muutmise ja parendamise automaatfunktsioonid muudavad fotod täiuslikuks.
- **Print** (Prindi) saate fotosid mitmes formaadis ja paigutuses printida.
- **Share** (Jaga) saate rakenduse HP Photosmart Share abil fotosid pereliikmetele või sõpradele saata, seejuures e-posti suurte manustega koormamata. HP Instant Share on fotode e-postiga saatmiseks hea alternatiiv.

#### **HP Photosmart Studio (Mac)**

➔ Klõpsake dokis ikooni **HP Photosmart Studio**.

Katsetage rakenduse HP Photosmart Studio kaudu saadaolevaid tarkvara HP Photosmart Mac funktsioone:

- **Import** (Impordi) saate HP digikaamerast fotosid või videoid importida.
- **View and Manage** (Vaata ja halda) saate fotosid või videoid vaadata, korraldada või hallata.
- **Edit** (Redigeeri) saate pilte muuta ja parendada.
- **Slideshow** (Slaidiesitlus) saate oma fotodest luua elektroonilise slaidiesitluse.
- **Panorama** (Panoraam) saate mitmest pildist luua ühe panoraampildi.
- **Create** (Loo) saate luua albumi lehekülgi, kaarte, etikette, plakateid, loosungeid ja muud.
- **Print** (Prindi) saate fotosid või videokaadreid printida nii standardformaatides kui ka pisipiltidena.
- **Share** (Jaga) saate fotosid pereliikmetele või sõpradele saata, seejuures e-posti suurte manustega koormamata.
- **Shop** (E-pood) saate elektrooniliselt tellida nii paberpilte kui ka trükitud fotodega esemeid.

#### **HP Photosmart Share**

Rakenduse HP Photosmart Share abil saate fotosid pereliikmetele või sõpradele saata, seejuures suuri manuseid e-kirjale lisamata. Lisateavet vt *[Ühenduse loomine tarkvara](#page-20-0) [HP Photosmart Share kaudu](#page-20-0)* leheküljel 18, rakenduste HP Photosmart Premier, HP Photosmart Essential või HP Photosmart Maci elektroonilist spikrist.

#### **Rakenduse HP Photosmart Share avamine (Windowsi kasutajad)**

➔ Klõpsake rakenduses HP Photosmart Premier või HP Photosmart Essential vahekaarti **HP Photosmart Share**.

#### <span id="page-23-0"></span>**Rakenduse HP Photosmart Share avamine (Maci kasutajad)**

➔ Valige rakenduses HP Photosmart Studio jagatavad fotod välja ja klõpsake tööriistaribal nuppu **Share** (Jaga).

### **Prindieelistuste määramine**

Prindieelistused määratakse vaikimisi, kuid neid saab vastavalt teie vajadustele kohandada. Arvutist printides saate prinditööle seada eriomased sätted. Kui te enne printimist sätteid muudate, mõjutavad muudatused vaid praegust prinditööd. Mõnes Windowsi tarkvaraprogrammidest peate täpsemate prindifunktsioonide avamiseks klõpsama dialoogiboksis **Print** (Printimine) valikut **Properties** (Atribuudid) või **Preferences** (Eelistused). Täpsemat teavet prindieelistuste kohta leiate elektroonilisest spikrist.

#### **Prindieelistuste avamine (Windows)**

- 1. Avage dialoogiboks **Print** (Printimine); tavaliselt tuleb selleks valida menüüs **File** (Fail) käsk **Print** (Prindi).
- 2. Muutke prindieelistusi dialoogiboksi **Print** (Printimine) vahekaartidel või klõpsake järgmiste prindivalikute avamiseks valikut **Properties** (Atribuudid) või **Preferences** (Eelistused).

#### **Prindieelistuste avamine (Macintosh)**

- 1. Avage dialoogiboks **Print** (Printimine); tavaliselt tuleb selleks valida menüüs **File** (Fail) käsk **Print** (Prindi).
- 2. Muutke prindieelistusi dialoogiboksis **Print** (Printimine); selleks valige muudetavad prindivalikud rippmenüüst **Copies & Pages** (Eksemplarid ja leheküljed).

Lisateavet prindieelistuste muutmise kohta leiate elektroonilisest spikrist.

#### **Elektroonilise spikri avamine**

#### **Windowsi kasutajad:**

- Vajutage klahviatuuril klahvi F1.
- Konkreetse välja kohta spikri avamiseks klõpsake dialoogiboksi **Print** (Printimine) paremas ülanurgas tähist **?**.

#### **Maci kasutajad:**

- 1. Klõpsake rakenduses **Finder** valikuid **Help** > **Mac Help** (Spikker, Maci spikker).
- 2. Valige menüüs **Library** (Teek) valik **HP Photosmart Mac Help** (Maci spikker) ning valige spikri **HP Photosmart Mac Help** sisujuhist printeri nimi.

## **Tehnoloogia HP Real Life funktsioonid**

Järgnevalt tutvustatakse tehnoloogia HP Real Life tarkvarafunktsioonide fototöötlus- ja parendusvalikuid. Need funktsioonid (nt automaatne punasilmsuse tõrje ja kohanduv valgustus) hõlbustavad kvaliteetsete fotode printimist.

Saadaval on kolm valikut:

- Säte **Basic** (Tavapärane) parandab väikese eraldusvõimega (nt Internetist alla laaditud) piltide teravust ning parandab kvaliteeti ja selgust.
- Säte **Full** (Täielik) parandab ala- või ülesäritatud, tumedaid alasid või punasilmsusdefekti sisaldavaid või "väljapõlenud" värvidega pilte.
- Säte **Off** (Väljas) võimaldab teil pilti tarkvaraprogrammi (nt HP Photosmart) abil käsitsi töödelda.

#### **Tehnoloogia Real Life funktsioonide avamine (Windows)**

- 1. Avage dialoogiboks **Print** (prindi); tavaliselt tuleb selleks valida menüü **File** (fail) valik **Print** (prindi).
- 2. Klõpsake vahekaarti **Paper/Quality** (Paber/kvaliteet) ja nuppu **Real Life Digital Photography** (elutruu digifotograafia); või nuppu **Properties** (Atribuudid) või **Preferences** (Eelistused), vahekaarti **Features** (Funktsioonid) ja valige alal **Real Life Digital Photography** (elutruu digifotograafia) rippmenüüst **Photo Fix** (Fotoparandus) säte **Basic** (Tavapärane; vaikesäte), **Full** (Täielik) või **Off** (Väljas).

#### **Tehnoloogia Real Life funktsioonide kasutamine (Macintosh)**

- 1. Avage dialoogiboks **Print** (prindi); tavaliselt tuleb selleks valida menüü **File** (fail) valik **Print** (prindi).
- 2. Valige rippmenüüst **Copies & Pages** (eksemplaride ja lehtede arv) valik **Real Life Digital Photography** (elutruu digifotograafia).

## <span id="page-25-0"></span>**6 Hooldus ja korrashoid**

Printer nõuab väga vähe hooldust. Käesolevas jaotises toodud juhtnöörid aitavad printeri ja tarvikute kasutusaega pikendada ning tagada alati prinditavate fotode parima kvaliteedi.

- Printeri puhastamine ja korrashoid
- **[Tarkvara värskendamine](#page-29-0)**
- [Printeri ja tindikassettide talletamine ja transport](#page-30-0)
- [Fotopaberi kvaliteedi säilitamine](#page-30-0)

## **Printeri puhastamine ja korrashoid**

Selles jaotises kirjeldatud lihtsad toimingud hoiavad printerikassetid puhtad ja korras.

#### **Printeri välispindade puhastamine**

- 1. Lülitage printer välja ja ühendage toitejuhe printeri tagant lahti.
- 2. Pühkige printerit väljastpoolt kergelt vees niisutatud pehme riidelapiga.

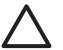

**Hoiatus.** Ärge kasutage mingeid puhastusvedelikke. Majapidamises

kasutatavad puhastus- ja pesuvahendid võivad printeri pinna rikkuda. Ärge puhastage printerit seestpoolt. Printeri sisemusse ei tohi mingeid vedelikke sattuda. Ärge õlitage metallvarrast, millel prindipea liigub. Prindipea liikumisel tekkiv müra on normaalne.

#### **Printeri joondamine**

Kui mõnes isetesti aruande värvitulbas ilmnevad triibud või valged jooned, viige läbi järgmine protseduur.

Kui teil on pärast printeri prindipea joondamist siiski prindikvaliteediga probleeme, proovige prindipead puhastada vastavalt jaotises *Hooldus ja korrashoid* leheküljel 23 antud juhistele. Kui pärast puhastamist ja joondamist prindikvaliteedi probleemid ei kao, pöörduge HP klienditoe poole.

#### **Kui kasutate Windowsiga arvutit, tehke järgmist.**

- 1. Sisestage põhisalve Letter- või A4-formaadis valget kasutamata tavapaberit.
- 2. Valige Windowsi menüü **Start** kaudu käsk **HP** > **HP Solution Center**.
- 3. Klõpsake käske **Settings** > **Print Settings** > **Printer Toolbox** (Sätted, Prindisätted, Printeri tööriistakast).
- 4. Klõpsake **Align the Printheads** (Joonda prindipead).
- 5. Järgige ekraanil kuvatavaid juhiseid.

#### **Kui kasutate Macintoshiga arvutit, tehke järgmist.**

- 1. Sisestage põhisalve Letter- või A4-formaadis valget kasutamata tavapaberit.
- 2. Klõpsake dokis valikut **HP Device Manager**.
- 3. Valige hüpikmenüüst **Information and Settings** (Teave ja sätted) käsk **Maintain Printer** (Printeri hooldamine).
- <span id="page-26-0"></span>4. Klõpsake käsku **Launch Utility** (Käivita utiliit).
- 5. Klõpsake utiliidi HP Printer Utility dialoogiaknas alal **Configuration Settings** (Konfiguratsioonisätted) nuppu **Align** (Joonda).

#### **Proovilehe printimine**

Printeri fotoprindikvaliteedi kontrollimiseks ja veendumaks, et paber on õigesti printerisse asetatud, võite printida proovilehe.

#### **Kui kasutate Windowsiga arvutit, tehke järgmist.**

- 1. Sisestage põhisalve paberit. Fotopaberi säästmiseks kasutage tavapaberit.
- 2. Valige Windowsi menüü **Start** kaudu käsk **HP** > **HP Solution Center**.
- 3. Klõpsake käske **Settings** > **Print Settings** > **Printer Toolbox** (Sätted, Prindisätted, Printeri tööriistakast).
- 4. Klõpsake käsku **Print a Sample Page** (Prindi proovileht) ja järgige ekraanil kuvatavaid juhiseid.

#### **Kui kasutate Macintoshiga arvutit, tehke järgmist.**

- 1. Sisestage põhisalve paberit. Fotopaberi säästmiseks kasutage tavapaberit.
- 2. Klõpsake dokis valikut **HP Device Manager**.
- 3. Valige hüpikmenüüst **Information and Settings** (Teave ja sätted) käsk **Maintain Printer** (Printeri hooldamine).
- 4. Klõpsake käsku **Launch Utility** (Käivita utiliit).
- 5. Klõpsake utiliidi HP Printer Utility dialoogiaknas alal **Configuration Settings** (Konfiguratsioonisätted) **Sample Page** (Proovileht) ja **Print Sample Page** (Prindi proovileht).

#### **Prindipea automaatpuhastamine**

Kui märkate prinditavatel fotodel või isetesti aruandel valgeid triipe või jutte, viige prindipea puhastamiseks läbi järgmine toiming. Ärge puhastage prindipead põhjuseta, kuna see raiskab tinti ning kahandab prindipea tindipihustite kasutusaega.

#### **Kui kasutate Windowsiga arvutit, tehke järgmist.**

- 1. Sisestage põhisalve Letter- või A4-formaadis valget kasutamata tavapaberit.
- 2. Valige Windowsi menüüs **Start** valik **HP** > **HP Solution Center**.
- 3. Klõpsake käske **Settings** > **Print Settings** > **Printer Toolbox** (Sätted, Prindisätted, Printeri tööriistakast).
- 4. Klõpsake **Clean the Printheads** (Puhasta prindipead) ja järgige ekraanil kuvatavaid juhiseid.

#### **Kui kasutate Macintoshiga arvutit, tehke järgmist.**

- 1. Sisestage põhisalve Letter- või A4-formaadis valget kasutamata tavapaberit.
- 2. Klõpsake dokis valikut **HP Device Manager**.
- 3. Valige hüpikmenüüst **Information and Settings** (Teave ja sätted) käsk **Maintain Printer** (Printeri hooldus).
- 4. Klõpsake käsku **Launch Utility** (Käivita utiliit).
- 5. Klõpsake utiliidi HP Printer Utility dialoogiaknas alal **Configuration Settings** (Konfiguratsioonisätted) valikut **Clean** (Puhasta) ja siis dialoogiakna paremas servas uuesti **Clean** (Puhasta).

<span id="page-27-0"></span>Kui prindikvaliteet tundub pärast prindipea puhastamist ikka veel kehv, proovige printeri joondamist jaotises *[Printeri joondamine](#page-25-0)* leheküljel 23 kirjeldatud võtete abil. Kui pärast puhastamist ja joondamist prindikvaliteediprobleemid ei kao, pöörduge HP klienditoe poole.

#### **Tindikasseti kontaktide käsitsi puhastamine**

Kui printeri ekraanil kuvatakse teade kasseti puudumise või rikutuse kohta, puhastage tindikasseti vasevärvi kontakte.

Enne tindikasseti kontaktide puhastamist võtke kassett välja ning veenduge, et miski ei kata selle kontakte ega tindikasseti pesa. Seejärel paigaldage tindikassett tagasi seadmesse. Kui teade kasseti puudumise või rikutuse kohta püsib ikkagi, siis puhastage tindikasseti kontakte. Kui teade ka pärast kontaktide puhastamist ei kao, peate tindikasseti välja vahetama. Eemaldage vigane tindikassett ja vaadake selle põhjal olevat garantii lõppemise kuupäeva, mis on vormingus AAAA/KKK/PP. Kui garantiiaja lõpp pole veel kätte jõudnud, pöörduge HP klienditoe poole asenduskasseti saamiseks.

#### **Tindikasseti kontaktide puhastamiseks toimige järgmiselt.**

- 1. Kontaktide puhastamiseks hankige järgmised vahendid.
	- Destilleeritud, filtreeritud või pudelisse villitud vesi (kraanivesi võib sisaldada saasteaineid, mis võivad tindikassette kahjustada).

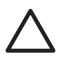

**Hoiatus.** Ärge kasutage tindikasseti kontaktide puhastamiseks tiiglipuhastusaineid ega alkoholi. Need võivad kahjustada tindikassetti või printerit HP Photosmart.

- Kuivad vahtkummist svammid, ebemevabast või muust pehmest riidest lapp, mis ei laguneks ega jätaks kiudusid.
- 2. Avage printeri esikaas.
- 3. Pigistage printeri sees oleva halli klambri avamiseks tindikassetihoidiku all paiknevat halli pidet ja tõstke siis klamber üles.

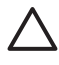

**Hoiatus.** Ärge eemaldage mitut tindikassetti üheaegselt. Eemaldage ja puhastage üks tindikassett korraga. Ärge jätke tindikassetti seadmest välja kauemaks kui 30 minutit.

- 4. Niisutage svammi või lappi veega ja pigistage sellest liigne vesi välja.
- 5. Hoidke tindikassetti pidemest ja pühkige svammi või lapiga õrnalt ainult vasevärvi kontakte.

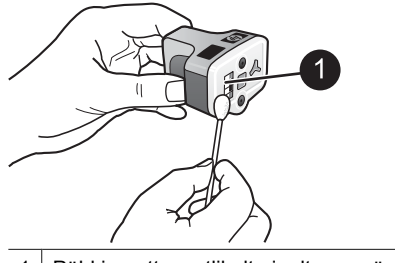

- 1 Pühkige ettevaatlikult ainult vasevärvi kontakte.
- 6. Pange tindikassett tagasi tühja hoidikusse ja vajutage halli klambrit alla, kuni see paika klõpsab.
- <span id="page-28-0"></span>7. Vajadusel korrake toimingut teiste tindikassettidega.
- 8. Sulgege esikaas.

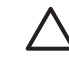

**Hoiatus.** Tindimahuti võib olla rõhu all. Võõrkehade sisestamine tindimahutisse võib põhjustada tindi väljapurskumise ja see võib määrida inimesi või vara.

#### **Enesetestiaruande printimine**

Kui printimisel ilmneb probleeme, printige enesetestiaruanne. See aruanne võib olla abiks prindiprobleemide tuvastamisel ja pakkuda kasulikku teavet juhuks, kui peate pöörduma HP klienditoe poole. Samuti võite aruannet kasutada tindikassettidesse jäänud tindi umbkaudse koguse kontrollimiseks.

#### **Kui kasutate Windowsiga arvutit, tehke järgmist.**

- 1. Sisestage põhisalve paberit. Fotopaberi säästmiseks kasutage tavapaberit.
- 2. Valige Windowsi menüü **Start** kaudu käsk **HP** > **HP Solution Center**.
- 3. Klõpsake käske **Settings** > **Print Settings** > **Printer Toolbox** (Sätted, Prindisätted, Printeri tööriistakast).
- 4. Klõpsake **Print a Diagnostic Page** (Diagnostikalehe printimine) ja järgige ekraanil kuvatavaid juhiseid.

#### **Kui kasutate Macintoshiga arvutit, tehke järgmist.**

- 1. Sisestage põhisalve Letter- või A4-formaadis valget kasutamata tavapaberit.
- 2. Klõpsake dokis valikut **HP Device Manager**.
- 3. Valige hüpikmenüüst **Information and Settings** (Teave ja sätted) käsk **Maintain Printer** (Printeri hooldamine).
- 4. Klõpsake käsku **Launch Utility** (Käivita utiliit).
- 5. Klõpsake utiliidi HP Printer Utility dialoogiaknas jaotises **Configuration Settings** (Konfiguratsioonisätted) valikut **Test** (Proov) ja siis dialoogiakna paremas servas käsku **Print Test Page** (Prindi proovileht).

Printer HP Photosmart prindib kaheleheküljelise enesetestiaruande, mis sisaldab järgmist teavet.

- **Product information** (tooteteave): hõlmab mudelinumbrit, seerianumbrit ja muud tooteteavet.
- **Revision information** (teave täienduste kohta): hõlmab püsivara versiooni numbrit ja näitab, kas HP kahepoolse printimise tarvik (duplekser) on paigaldatud või mitte.
- **Ink delivery system information** (tindiväljastussüsteemi teave): näitab iga paigaldatud tindikasseti umbkaudset tinditaset, iga tindikasseti olekut ning paigaldamis- ja aegumiskuupäeva.
- **Print head assembly information** (Prindipea teave): sisaldab teavet, mida võib vaja minna telefonitsi HP klienditoe poole pöördumisel tõrkeotsinguks.
- **Print head parameters** (Prindipea parameetrid): sisaldab teavet, mida võib vaja minna telefonitsi HP klienditoe poole pöördumisel tõrkeotsinguks.
- **Print quality pattern** (Prindikvaliteedi muster): selle mustri moodustavad kuus värvilist tulpa, mis näitavad kuue paigaldatud kasseti seisundit. Kui värvilistel tulpadel on märgata triipe või kui mõni tulp puudub, puhastage prindipead, nagu kirjeldatud jaotises *[Hooldus ja korrashoid](#page-25-0)* leheküljel 23. Kui pärast prindipea puhastamist värvilised tulbad ikkagi probleemide püsimist näitavad, joondage prindipead, nagu kirjeldatud jaotises *[Printeri joondamine](#page-25-0)* leheküljel 23. Kui

puhastamise ja joondamise järel näitavad värvilised tulbad ikkagi probleemide püsimist, pöörduge HP klienditoe poole.

<span id="page-29-0"></span>● **Ajaloo logi**: sisaldab teavet, mida võib vaja minna telefonitsi HP klienditoe poole pöördumisel tõrkeotsinguks.

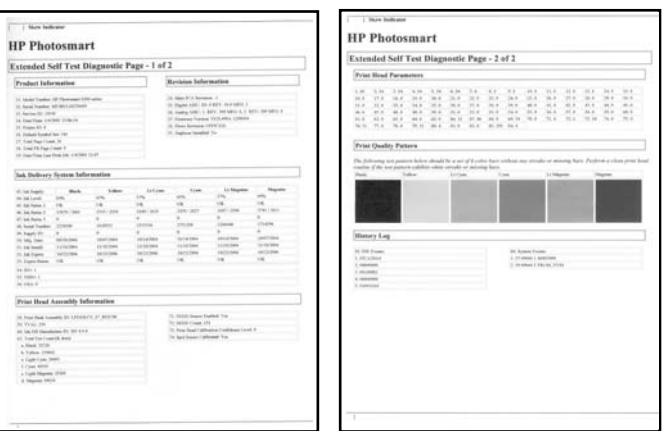

**Isetesti aruanne**

### **Tarkvara värskendamine**

Laadige perioodiliselt alla uusim printeritarkvara värskendus; see tagab, et teil on uusimad funktsioonid ja parendused. Tarkvaravärskenduste allalaadimiseks minge veebisaidile [www.hp.com/support](http://www.hp.com/support) või kasutage rakendust HP Software Update.

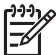

**Märkus.** HP veebilehelt allalaaditav printeritarkvara värskendus tarkvara HP Photosmart Premier ei värskenda.

#### **Tarkvara allalaadimine (Windows)**

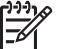

**Märkus.** Veenduge enne rakenduse HP Software Update kasutamist, et teil on Interneti-ühendus.

- 1. Klõpsake Windowsis nuppu **Start** ja valige **Programmid** (Programs; Windows XP puhul valige **Kõik programmid** (All Programs)) > **Hewlett-Packard** > **HP Software Update**. Avaneb rakenduse HP Software Update dialoogiaken.
- 2. Klõpsake valikut **Check Now** (Kontrolli kohe). Rakendus HP Software Update otsib HP veebisaidilt printeritarkvara värskendusi. Kui arvutisse pole installitud printeritarkvara uusim versioon, kuvatakse dialoogiaknas HP Software Update aknas tarkvaravärskendus.

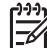

**Märkus.** Kui arvutisse on printeritarkvara uusim versioon installitud, kuvatakse dialoogiaknas HP Software Update teade "No updates are available for your system at this time." (Teie süsteemi jaoks pole praegu värskendusi saadaval).

3. Kui tarkvaravärskendus on saadaval, märkige selle valimiseks tarkvaravärskenduse kõrval olev ruut.

- <span id="page-30-0"></span>4. Klõpsake käsku **Install** (Installi).
- 5. Installi lõpuleviimiseks järgige ekraanil kuvatavaid juhiseid.

#### **Tarkvara allalaadimine (Mac)**

**Märkus.** Veenduge enne rakenduse HP Photosmart Updater kasutamist, et teil on Interneti-ühendus.

- 1. Valige rakenduses Finder **Go** > **Applications** (Mine, Rakendused).
- 2. Valige **Hewlett-Packard** > **Photosmart** > **HP Photosmart Updater**.
- 3. Tarkvaravärskenduste olemasolu kontrollimiseks järgige kuvatavaid juhiseid. Kui arvutit kaitseb tulemüür, peate tarkvaravärskendusrakenduse dialoogiaknasse sisestama puhverserveri andmed.

## **Printeri ja tindikassettide talletamine ja transport**

Kui te printerit ja tindikassette ei kasuta, talletage neid nende kaitsmiseks õigesti.

#### **Printeri talletamine ja transport**

Printer on mõeldud edukalt taluma pikemaid või lühemaid tegevusetusperioode. Hoidke printerit siseruumides, eemal otsesest päikesevalgusest ja seal, kus temperatuur suuresti ei kõigu.

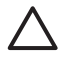

**Hoiatus.** Tindikadude või -lekete vältimiseks ärge transportige ega hoidke printerit küljel ning jätke tindikassetid printeri talletamisel või transportimisel printerisse.

#### **Tindikassettide talletamine ja transport**

Printeri transportimisel või talletamisel jätke kasutatav tindikassett printerisse, et tint ei kuivaks.

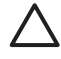

**Hoiatus. 1** Tindikadude või -lekete vältimiseks jätke tindkassetid transportimisel printerisse ning ärge hoidke kasutatud tindikassetti/-kassette pikemat aega printerist väljas.

**Hoiatus. 2** Enne toitejuhtme eemaldamist seinakontaktist veenduge, et printer on aktiivsete rakenduste sulgemise tsükli läbinud. Vaid nii saab printer prindipead õigesti talletada.

HP tindikassettide korrashoiuks ja ühtlaselt kõrge prindikvaliteedi säilitamiseks järgige järgmist nõuannet.

Hoidke kõiki kasutamata tindikassette kinnistes algpakendites, kuni neid vaja läheb. Hoidke tindikassette toatemperatuuril (15-35 °C või 59-95 °F).

## **Fotopaberi kvaliteedi säilitamine**

Parimate tulemuste saavutamiseks järgige fotopaberi säilitamisel järgmisi nõuandeid.

#### **Fotopaberi talletamiseks**

- Hoidke fotopaberit selle algpakendis või suletavas kilekotis.
- Hoidke pakendatud fotopaberit siledal, jahedal ja kuival pinnal.
- Kasutamata fotopaber pange kilekotti tagasi. Printerisse jäetud või välismõjudele avatud paber võib kaarduda.

#### **Fotopaberi käsitsemiseks**

- Sõrmejälgede vältimiseks hoidke fotopaberit alati servadest.
- Kui fotopaberi servad on kaardunud, pange see hoiustamiskilekotti ja painutage õrnalt kaarele vastupidises suunas, kuni paber jääb siledaks.

Peatükk 6

# <span id="page-33-0"></span>**7 Tõrkeotsing**

Printer HP Photosmart on kujundatud töökindlaks ja hõlpsaltkasutatavaks. See peatükk vastab korduma kippuvatele küsimustele printeri kasutamise ja ilma arvutita printimise kohta. Käsitletakse järgmisi teemasid.

- *Probleemid printeri riistvaraga* leheküljel 31
- *[Probleemid printimisel](#page-34-0)* leheküljel 32
- *Veateated* [leheküljel 35](#page-37-0)

Lisateavet tõrkeotsingu kohta leiate järgmistest allikatest.

- **Tarkvarainstalli tõrkeotsing**: selle leiate printeriga kaasa pandud *lühijuhendist*.
- **Printeritarkvara ja arvutist printimise tõrkeotsing**: selle leiate elektroonilisest spikrist HP Photosmart Printer Help. Teavet elektroonilise spikri HP Photosmart Printer Help kasutamise kohta leiate jaotisest *[Sissejuhatus](#page-5-0)* leheküljel 3.

## **Probleemid printeri riistvaraga**

Enne HP klienditoega ühenduse võtmist lugege tõrkeotsingunõuandeid käesolevast jaotisest või külastage võrgupõhist kliendituge aadressil [www.hp.com/support.](http://www.hp.com/support)

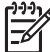

**Märkus.** Kui te soovite printerit arvutiga ühendada USB-kaabli abil, soovitab HP kasutada standardiga 2.0 high-speed ühilduvat kuni kolme meetri (10 jala) pikkust ühenduskaablit.

#### **Toite märgutuli vilgub, ent printer ei prindi**

**Lahendus.** Printer tegeleb andmete töötlemisega; oodake, kuni see lõpetab.

#### **Printer on ühendatud seinakontakti, ent ei lülitu sisse**

#### **Lahendus.**

- Printerisse võib olla suunatud liiga palju voolu. Ühendage printeri toitejuhe lahti. Oodake umbes kümme sekundit; seejärel ühendage toitejuhe taas. Lülitage printer sisse.
- Printer võib olla ühendatud pikendusjuhtmesse, mis pole sisse lülitatud. Lülitage pikendusjuhe sisse; seejärel lülitage sisse printer.
- Toitejuhe võib olla katki. Veenduge, et toitejuhtme roheline tuli põleb.

#### **Sisselülitamisel printer häälitseb või hakkab häälitsema, kui seda pole mõnda aega kasutatud**

**Lahendus.** Printer võib häälitseda pärast pikemaajalist (u kahenädalast) jõudeolekut, pärast toitekatkestust, kui toitepinge taastub, või pärast tindikassettide väljavahetamist. See on normaalne. Printer teeb automaathooldust, et tagada parima kvaliteediga väljund.

#### <span id="page-34-0"></span>**Kõik printeri tuled vilguvad**

**Lahendus.** Printeris on tekkinud riistvaratõrge. Võimalik, et printer vajab remonti. Lahutage toitejuhe printerist. Oodake umbes kümme sekundit; seejärel ühendage toitejuhe uuesti. Lülitage printer sisse. Kui märgutuled siiski edasi vilguvad, otsige abi veebisaidilt [www.hp.com/support](http://www.hp.com/support) või pöörduge HP klienditoe poole.

## **Probleemid printimisel**

Enne HP klienditoega ühenduse võtmist lugege tõrkeotsingunõuandeid käesolevast jaotisest või külastage võrgupõhist kliendituge aadressil [www.hp.com/support](http://www.hp.com/support).

#### **Digikaamerast printimisel ei prindi printer ääristeta fotosid**

**Lahendus.** Veenduge, et fotopaberisalves oleks fotopaberit. Digikaamerast printimisel võtab printer kandjat ainult fotopaberisalvest (mitte põhisalvest).

#### **Printimine on väga aeglane**

**Lahendus.** Võimalik on üks järgmistest olukordadest: 1) te prindite kas PDFvormingus faili või suure eraldusteravusega pilte või fotosid sisaldavat projekti; või 2) võimalik, et valisite väljaprindile suurima võimaliku eraldusteravuse. Pilte või fotosid sisaldavaid suuri ja keerukaid projekte prinditakse aeglasemalt kui dokumente, eriti suuremate eraldusteravuste juures.

#### **Printer ei sööda paberit põhisalvest õigesti.**

#### **Lahendus.**

- Salve võib olla laetud liiga palju paberit. Võtke osa paberit välja ja proovige uuesti printida.
- Võimalik, et põhisalv pole täielikult sisse lükatud. Lükake põhisalv täielikult printerisse.
- Võimalik, et paberijuhikud pole õigesti kohandatud. Veenduge, et juhikud on kohandatud nii, et need on paberi servade vastas, aga ei painuta paberit.
- Kaks või rohkem paberilehte võivad olla kokku kleepunud. Eemaldage paber põhisalvest, laske kergelt painutatud paberipaki servad lehtede eraldamiseks pöidla alt lehvikuna läbi, pange paber taas printerisse ja proovige uuesti printida.
- Kui paber on kortsus või kaardus, proovige kasutada erinevat paberit.
- Paber võib olla liiga õhuke või liiga paks. Parimate tulemuste saamiseks kasutage HP tindiprinteripaberit. Lisateavet vt *[Õige paberi valimine](#page-11-0)* leheküljel 9.

#### **Prinditud lehed kukuvad väljastussalvest välja**

**Lahendus.** Printimisel tõmmake väljastussalve pikendi alati välimisse asendisse.

#### **Fotopaberisalve kasutamist eeldavaid prinditöid ei prindita**

**Lahendus.** Võimalik, et fotopaberisalv pole korralikult printerisse lükatud. Kergitage väljastussalve ja kontrollige, kas fotopaberisalv on kuni piirikuni printerisse lükatud. Seejärel laske väljastussalv alla. Vajutage **jätkamisnuppu**.

#### **Väljaprint on laines või rullis**

**Lahendus.** Prinditava töö printimisel kulub tavapärasest rohkem tinti Printige prinditöö arvutist juhtides ning vähendage tindi pealeandmist printeritarkvara abil. Täpsemat teavet leiate tarkvara HP Photosmart elektroonilisest spikrist.

#### **Dokument on prinditud nurga all või keskmest väljas**

#### **Lahendus.**

- Võimalik, et paber pole õigesti sisestatud. Sisestage paber uuesti ja veenduge, et see oleks põhisalves õigesti paigutatud ning et paberilaiuse ja pikkusejuhikud oleksid paberipaki servade vastas. Juhised paberi sisestamiseks leiate jaotisest *[Näpunäited paberi sisestamiseks](#page-11-0)* leheküljel 9.
- Kui kasutate kahepoolse printimise tarvikut, eemaldage see ja proovige uuesti printida.
- Võimalik, et printeri prindipea pole joondatud. Lisateavet vt *[Printeri](#page-25-0) joondamine* [leheküljel 23](#page-25-0).

#### **Väljaprindi värvid on ebarahuldavad**

#### **Lahendus.**

- Võimalik, et printeri prindipea pole joondatud. Lisateavet vt *[Printeri](#page-25-0) joondamine* [leheküljel 23](#page-25-0).
- Võimalik, et prindipea vajab puhastamist. Lisateavet vt *[Hooldus ja korrashoid](#page-25-0)* [leheküljel 23](#page-25-0).

#### **Printerist ei väljunud lehte või tekkis printimisel paberiummistus**

#### **Lahendus.**

- Printer võib vajada hooldust. Kui printer on ühendatud arvutiga, otsige juhiseid arvuti kuvarilt.
- Võimalik, et toimus voolukatkestus või on mõni ühendus lahti. Veenduge, et toide on sees ja toitejuhe kindlalt kinnitatud.
- Võimalik, et põhi- või fotopaberisalves pole paberit. Veenduge, et paber on õigesti sisestatud. Juhised paberi sisestamiseks leiate jaotisest *[Näpunäited](#page-11-0) [paberi sisestamiseks](#page-11-0)* leheküljel 9.
- Kui printimise ajal tekkis paberiummistus, proovige järgmisi lahendusi.
	- Lülitage printer välja ja lahutage vooluvõrgust. Eemaldage printerist kogu paberiteed ummistav paber. Eemaldage tagumine pääsuluuk. Võtke ummistunud paber ettevaatlikult printerist välja ja pange tagumine

pääsuluuk tagasi. Kui kogu ummistuse tekitanud paberit ei saa printeri tagakülje kaudu kätte, proovige printeri keskosas ummistuse tekitanud paberi eemaldamiseks avada printeri ülakaane all asuv paberiummistuse luuk. Joonised paberiummistuse eemaldamise kohtadest leiate jaotisest *Paberitõrked* [leheküljel 36.](#page-38-0) Kui olete paberiummistuse kõrvaldanud, ühendage toitejuhe uuesti, lülitage printer sisse ja printige uuesti.

– Kui printisite silte, veenduge, et printeri läbimisel ei tulnud mõni silt sildilehe küljest lahti.

#### **Printer väljastas tühja lehe**

#### **Lahendus.**

- Võimalik, at alustasite printimist ja tühistasite seejärel prinditöö. Kui tühistasite prinditöö enne printimise algust, võis printer printimiseks valmistudes juba paberi sisse tõmmanud olla. Järgmisel printimisel väljastab printer enne uue prinditöö alustamist tühja lehe.
- Printerile võis olla saadetud suurt andmekogust hõlmav prinditöö. Oodake, kuni printer enne printimise jätkamist prindipead teenindab.

#### **Foto printimisel ei kasutatud vaike-prindiseadeid**

**Lahendus.** Võimalik, et muutsite foto prindisätteid. Üksikfotole kaameras määratud prindisätted on printeri vaikesätete suhtes ülimuslikud. Üksikfotole rakendatud prindisätete tühistamiseks tühistage kaameras tehtud foto valik. Lisateavet vaadake kaameraga kaasa pandud dokumentatsioonist.

#### **Printimiseks valmistumisel väljutab printer paberi**

**Lahendus.** Otsene päikesevalgus võib häirida automaatse paberianduri tööd. Paigutage printer sinna, kuhu päike ei paista.

#### **Prindikvaliteet on kasin**

#### **Lahendus.**

- Kasutage printeri jaoks mõeldud fotopaberit. Parimate tulemuste saamiseks kasutage jaotises *[Õige paberi valimine](#page-11-0)* leheküljel 9 soovitatud pabereid.
- Võimalik, et prindite paberi valele küljele. Veenduge, et paber on laetud prinditav pool all.
- <span id="page-37-0"></span>Võimalik, et olete digikaameras valinud väikese eraldusteravuse seade. Kahandage pildi mõõtmeid ja proovige uuesti printida. Paremate tulemuste saamiseks tulevikus seadke digikaamera suuremale eraldusteravusele.
- Probleemi põhjus võib olla prindipeas. Proovige järgmist.
	- Viige läbi prindipea automaatpuhastus. Lisateavet vt *[Hooldus ja](#page-25-0) korrashoid* [leheküljel 23.](#page-25-0)
	- Joondage printeri prindipea. Lisateavet vt *[Printeri joondamine](#page-25-0)* [leheküljel 23](#page-25-0).
	- Kui pärast nende lahenduste proovimist prindikvaliteet ei parane, pöörduge HP klienditoe poole.

#### **Fotosid ei prindita õigesti**

#### **Lahendus.**

- Võimalik, et sisestasite fotopaberi valesti. Sisestage fotopaber, prinditav külg all.
- Võimalik, et fotopaberit ei söödetud printerisse õigesti. Proovige järgmisi lahendusi.
	- Kontrollige, ega printeris ole tekkinud paberiummistust. Lisateavet vt *Paberitõrked* [leheküljel 36.](#page-38-0)
	- Lükake fotopaberit fotopaberisalve, kuni tunnete takistust.
	- Sisestge fotopaberit lehthaaval.

#### **Digikaameras printimiseks märgitud fotosid ei prindita**

**Lahendus.** Mõned digikaamerad lubavad fotosid printimiseks märkida nii kaamera mälus kui mälukaardil. Kui märgite fotod kaamera mälus ning siirdate need seejärel mälust mälukaardile, märgistus ei siirdu. Märkige fotod printimiseks pärast digikaamera mälust mälukaardile siirdamist.

#### **Ühendasin kaamera printeriga, kuid edasi ei toimu midagi**

#### **Lahendus.** Proovige järgmist.

- Veenduge, et kaamera on ühendatud printeri esiküljel asuvasse kaameraliidesesse. Tagaküljel asuv USB-liides ei toeta digikaameraid.
- Veenduge, et kaamera on PictBridge-ühilduv ja et see on PictBridge-režiimis või toetab HP otseprintimist. Printer toetab ainult neid kaht tüüpi kaameraid.
- Kontrollige, kas kaamera akud on täis. Vajadusel vahetage akud välja.
- Taaskäivitage kaamera.

### **Veateated**

Enne HP klienditoega ühenduse võtmist lugege tõrkeotsingunõuandeid käesolevast jaotisest või külastage võrgupõhist kliendituge aadressil [www.hp.com/support.](http://www.hp.com/support)

#### <span id="page-38-0"></span>Peatükk 7

Kui printer on kaameraga ühendatud, võidakse arvuti ekraanil kuvada mitmesugust tüüpi tõrketeateid:

- *Paberitõrked* leheküljel 36
- *[Tindikasseti tõrked](#page-40-0)* leheküljel 38
- *[Mälukaardi või kaamera tõrked](#page-43-0)* leheküljel 41
- *[Tõrked arvutist printimisel](#page-44-0)* leheküljel 42

Kui printer pole arvutiga ühendatud, vaadake märgutule olekut:

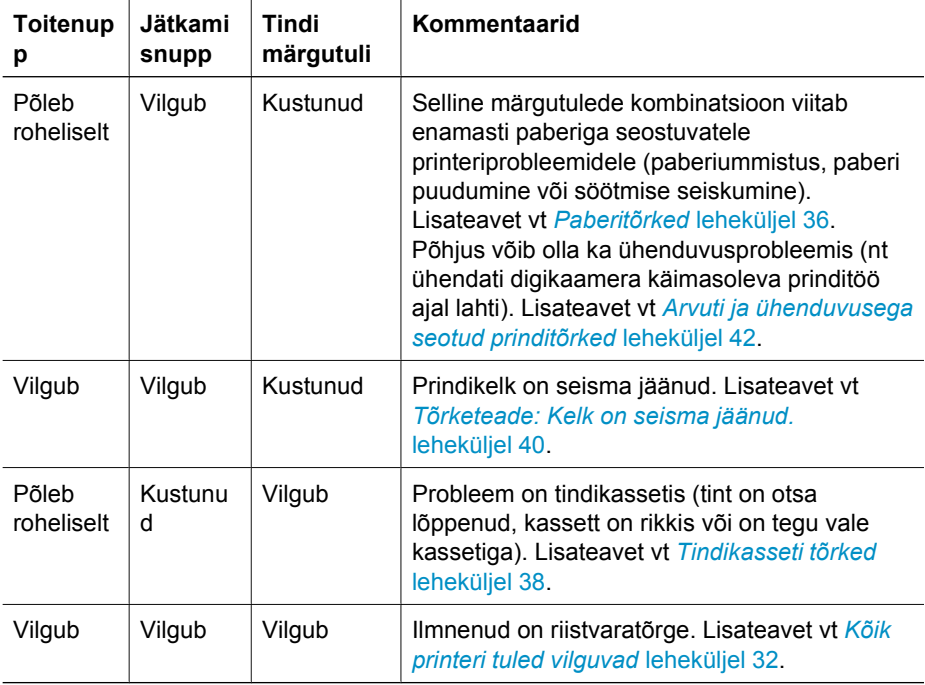

#### **Paberitõrked**

Enne HP klienditoega ühenduse võtmist lugege tõrkeotsingunõuandeid käesolevast jaotisest või külastage võrgupõhist kliendituge aadressil [www.hp.com/support](http://www.hp.com/support).

#### **Tõrketeade: Paper jam. (Paberiummistus.)**

**Lahendus.** Lülitage printer välja ja lahutage vooluvõrgust. Puhastage printeri paberitee seda ummistavast paberist. Eemaldage tagumine pääsuluuk. Võtke ummistunud paber ettevaatlikult printerist välja ja pange tagumine pääsuluuk tagasi. Printimise jätkamiseks vajutage **jätkamisnuppu**.

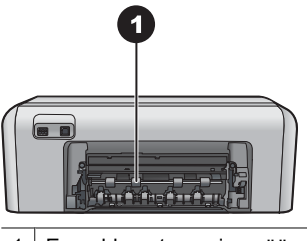

1 Eemaldage tagumine pääsuluuk paberiummistuste kõrvaldamiseks.

Kui kogu ummistuse tekitanud paberit ei saa printeri tagakülje kaudu kätte, proovige printeri keskosas ummistuse tekitanud paberi eemaldamiseks avada printeri kaane all asuv paberiummistuse luuk.

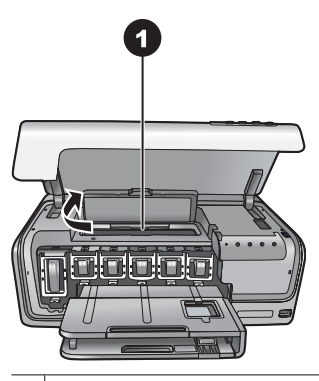

1 Printeri keskosas olevate paberiummistuste eemaldamiseks avage paberummistuse luuk.

Ühendage printer vooluvõrku ja lülitage uuesti sisse.

#### **Tõrketeade: The printer is out of paper. (Printeris on paber otsa lõppenud.)**

**Lahendus.** Sisestage paberit ja vajutage uuesti printimiseks **jätkamisnuppu**. Juhised paberi sisestamiseks leiate jaotisest *[Näpunäited paberi sisestamiseks](#page-11-0)* [leheküljel 9](#page-11-0).

#### **Veateade: Unsupported media size. (Kandjasuurust ei toetata.)**

**Lahendus.** Printer ei saa kasutada paberisalve sisestatud formaadis paberit. Vajutage **jätkamisnuppu** ja sisestage toetatud formaadis paberit. Toetatud paberiformaatide loendi leiate jaotisest *[Printeri tehnilised näitajad](#page-49-0)* leheküljel 47.

#### **Veateade: Automatic paper sensor failed. (automaatse paberianduri tõrge)**

**Lahendus.** Midagi on sattunud automaatse paberianduri ette või on andur rikkis. Paigutage printer otsese päikesevalguse eest varju, vajutage **jätkamisnuppu** ja

proovige uuesti printida. Kui sellest pole abi, külastage veebisaiti [www.hp.com/](http://www.hp.com/support) [support](http://www.hp.com/support) või pöörduge HP klienditoe poole.

#### <span id="page-40-0"></span>**Tindikasseti tõrked**

Enne HP klienditoega ühenduse võtmist lugege tõrkeotsingunõuandeid käesolevast jaotisest või külastage võrgupõhist kliendituge aadressil [www.hp.com/support](http://www.hp.com/support).

#### **Tõrketeade: Incorrect Ink Cartridge(s). (Vale tindikassett.)**

**Lahendus.** Printeri HP Photosmart esmakordsel tööks ettevalmistamisel ja kasutamisel ärge unustage paigaldada printeriga kaasa pandud tindikassette. Nendes kassettides olev tint on erilise koostisega, et see seguneks prindipeas sisalduva tindiga.

Tõrke kõrvaldamiseks asendage probleemsed tindikassetid printeriga HP Photosmart kaasa pandud tindikassettidega.

Pärast seadme lähtestamist ei saa märgitud tindikassette kasutada. Vahetage tindikassetid printeri HP Photosmart õigete tindikassettide vastu välja. Printeris kasutatavate kassettide numbrid on toodud käesoleva juhendi tagakaanel.

Lisateavet tindikassettide väljavahetamise kohta leiate jaotisest *[Tindikassettide](#page-13-0) sisestamine* [leheküljel 11](#page-13-0).

#### **Tõrketeade: Replace Cartridge(s) Soon. (Varsti peate tindikasseti(d) välja vahetama.)**

**Lahendus.** Märgitud tindikasseti/tindikassettide tindisisaldus on madal.

Prindipeas oleva tindiga võite veel mõnda aega printimist jätkata. Vahetage märgitud tindikassetid välja või vajutage jätkamiseks **jätkamisnuppu**.

Lisateavet tindikassettide väljavahetamise kohta leiate jaotisest *[Tindikassettide](#page-13-0) sisestamine* [leheküljel 11](#page-13-0).

#### **Tõrketeade: Ink Cartridge(s) Empty. (Tint on otsa lõppenud.)**

**Lahendus.** Vahetage märgitud tindikassett/tindikassetid välja uue/uute tindikasseti/tindikassetide vastu.

- Kui tühjaks on saanud musta tindi kassett, saate ekraanil kuvatavaid juhiseid järgides ülejäänud värviliste tindikassettidega printimist jätkata.
- Kui tühjaks on saanud värvilise tindi kassett, saate ekraanil kuvatavaid juhiseid järgides musta tindi kassetiga printimist jätkata.

Sõltuvalt prinditöö olekust võite jätkamiseks vajutada **jätkamisnuppu**. Kui printeris HP Photosmart on mõni prinditöö pooleli, vajutage **tühistusnuppu** ja taaskäivitage see prinditöö.

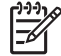

**Märkus.** Prindi teksti- ja fotokvaliteet erineb nendest, mis on prinditud kõikide tindikassettidega. Kui tindikassetti/tindikassette ei vahetata varsti, printimine peatatakse.

<span id="page-41-0"></span>Lisateavet tindikassettide väljavahetamise kohta leiate jaotisest *[Tindikassettide](#page-13-0) sisestamine* [leheküljel 11](#page-13-0).

#### **Tõrketeade: Cannot print. (Ei saa printida.)**

**Lahendus.** Märgitud tindikasset/tindikassettid on tühi/tühjad.

Printimise jätkamiseks vahetage märgitud tindikassett/tindikassetid kohe välja.

Printer HP Photosmart ei saa printimist jätkata enne märgitud tindikassettide väljavahetamist. Kõik prinditööd peatatakse.

Lisateavet tindikassettide vahetamise kohta leiate jaotisest *[Tindikassettide](#page-13-0) sisestamine* [leheküljel 11](#page-13-0).

#### **Tõrketeade: Ink Cartridge(s) Problem. (Probleem tindikassetiga.)**

**Lahendus.** Märgitud tindikasset/tindikassettid puudub/puuduvad või on vigastatud.

Printimise jätkamiseks vahetage märgitud tindikassetid kohe välja. Kui printeris HP Photosmart on kõik tindikassetid olemas, võivad tindikasseti kontaktid puhastamist vajada.

Lisateavet tindikassettide vahetamise kohta leiate jaotisest *[Tindikassettide](#page-13-0) sisestamine* [leheküljel 11](#page-13-0). Lisateavet tindikassettide kontaktide puhastamise kohta leiate jaotisest *[Hooldus ja korrashoid](#page-25-0)* leheküljel 23.

Kui printeris HP Photosmart on kõik tindikassetid olemas, kuid veateade kuvatakse ka pärast tindikasseti kontaktide puhastamist, peate tindikasseti välja vahetama. Eemaldage vigane tindikassett ja vaadake selle põhjal olevat garantii lõppemise kuupäeva, mis on vormingus AAAA/KKK/PP. Kui garantiiaja lõpp pole veel kätte jõudnud, pöörduge HP klienditoe poole asenduskasseti saamiseks.

#### **Tõrketeade: Ink Expiration Nearly Expired. (Tindi aegumistähtaeg hakkab kätte jõudma.) – või – Ink Cartridge(s) Expired. (Tindikassett on aegunud.)**

**Lahendus.** Igal tindikassetil on aegumiskuupäev. Aegumise eesmärk on kaitsta printimissüsteemi ja tagada tindi kvaliteet. Kui kuvatakse aegumisteade, eemaldage tindikassett ja vahetage see välja. Seejärel sulgege teade. Saate printimist ka ilma tindikassetti välja vahetamata jätkata, järgides arvuti ekraanil kuvatavaid juhiseid. HP soovitab aegunud tindikassetid välja vahetada. HP ei saa garanteerida aegunud tindikassettide kvaliteeti ega töökindlust. Seadme garantii ei kata selliseid hooldusega remonditöid, mis on tingitud aegunud tindi kasutamisest.

Lisateavet tindikassettide väljavahetamise kohta leiate jaotisest *[Tindikassettide](#page-13-0) sisestamine* [leheküljel 11](#page-13-0).

#### **Tõrketeade: Non-HP Ink Cartridge(s). (Mitte-HP tindikassett.)**

**Lahendus.** Vahetage märgitud tindikassetid välja või vajutage jätkamiseks **jätkamisnuppu**.

<span id="page-42-0"></span>HP soovitab kasutada ehtsaid HP tindikassette. HP tindikassetid on välja töötatud HP printerite tarbeks ja testitud nendega koos, et teil oleks hõlpsam häid tulemusi saada.

**Märkus.** HP ei saa garanteerida teiste tootjate tindi kvaliteeti ega

töökindlust. Teise tootia tindi kasutamise tõttu tekkinud printeririkete või kahjustuste parandamiseks läbi viidavaid hooldus- ja remonditöid garantii ei kata.

Kui arvate, et ostsite ehtsa(d) HP tindikasseti/tindikassetid, avage veebileht aadressil

[www.hp.com/go/anticounterfeit](http://www.hp.com/go/anticounterfeit)

#### **Tõrketeade: Original HP Ink Depleted. (HP originaaltint on otsa saanud.)**

**Lahendus.** Vahetage märgitud tindikassetid välja või vajutage jätkamiseks **jätkamisnuppu**.

HP soovitab kasutada ehtsaid HP tindikassette. HP tindikassetid on välja töötatud HP printerite tarbeks ja testitud nendega koos, et teil oleks hõlpsam häid tulemusi saada.

**Märkus.** HP ei saa garanteerida teiste tootjate tindi kvaliteeti ega ⊢∥ töökindlust. Teiste tootjate tindi kasutamise tõttu tekkinud printeririkete või kahjustuste likvideerimiseks tehtavaid hooldus- ja remonditöid garantii ei kata.

Kui arvate, et ostsite HP originaalkasseti/tindikassetid, avage veebileht aadressil [www.hp.com/go/anticounterfeit](http://www.hp.com/go/anticounterfeit)

#### **Tõrketeade: Kelk on seisma jäänud.**

**Lahendus.** Eemaldage prindipead blokeerivad esemed.

#### **Prindipea puhastamine**

1. Avage printeri kaas ja seejärel paberiummistuse luuk.

<span id="page-43-0"></span>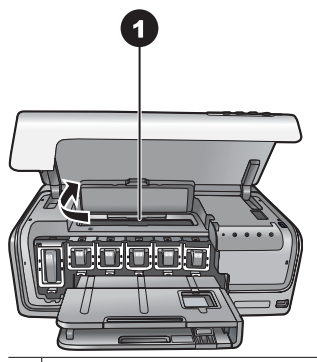

1 Prindipea puhastamiseks avage paberiummistuse luuk.

- 2. Eemaldage prindipead blokeerivad esemed, nende seas ka paber ja pakkematerjalid.
- 3. Lülitage printer välja ja uuesti sisse.
- 4. Sulgege paberiummistuse luuk ja printeri kaas.

#### **Tõrketeade: Ink System Failure. (Tindisüsteemi tõrge.)**

**Lahendus.** Prindipea või tindiväljastussüsteem tõrgub ja HP Photosmart ei saa enam printida.

Lülitage printer välja ja lahutage toitejuhe vooluvõrgust. Oodake umbes kümme sekundit ja ühendage printer uuesti vooluvõrku. Kui tõrketeade ei kao, pöörduge abi saamiseks HP klienditoe poole.

#### **Mälukaardi või kaamera tõrked**

Enne HP klienditoega ühenduse võtmist lugege tõrkeotsingunõuandeid käesolevast jaotisest või külastage võrgupõhist kliendituge aadressil [www.hp.com/support.](http://www.hp.com/support)

#### **Tõrketeade: Camera is not supported or not in PictBridge mode. Refer to User Guide. (Kaamerat ei toetata või pole see PictBridge-režiimis. Lugege kasutusjuhendit.)**

**Lahendus.** HP Photosmart toetab digikaameraid ainult PictBridge-režiimis või HP otseprintimist toetavaid kaameraid. Kui teil on PictBridge-ühilduv kaamera, kontrollige, kas see on PictBridge-režiimis. Lisateavet vaadake kaameraga kaasa pandud dokumentatsioonist.

#### **Veateade: Cannot print photos. (Fotosid ei saa printida.)**

**Lahendus.** Üle kümne printimiseks määratud foto on vigased, puuduvad või on toetamata failivormingus. Toetatud failivormingute kohta saate lisateavet jaotisest *[Printeri tehnilised näitajad](#page-49-0)* leheküljel 47.

- Salvestage fotod arvutisse digikaamera, mitte mälukaardi vahendusel.
- Salvestage failid arvutisse ja printige arvutist.

<span id="page-44-0"></span>**Veateade: Camera selections (DPOF) file has error. (Kaameravalikufailis (DPOFfailis) on viga.)**

**Lahendus.** Printer ei saa mälukaardilt DPOF-faili lugeda vigaste andmete või mälukaardi tõrke tõttu. Muutke kaamerast prinditavate fotode valikut.

#### **Veateade: Some camera-selected photos are not on card. (Mõned kaameras valitud fotod puuduvad kaardilt.)**

**Lahendus.** Mõned kaameras valitud fotod puuduvad või on kustutatud. Proovige järgmisi lahendusi.

- Veenduge, et te pole fotot kogemata mälukaardilt kustutanud.
- Valige fotod digikaameras uuesti.

#### **Arvuti ja ühenduvusega seotud prinditõrked**

Enne HP klienditoe poole pöördumist lugege läbi käesolevas jaotises toodud tõrkeotsingu näpunäited või otsige abi tugiteenuste veebisaidilt [www.hp.com/support.](http://www.hp.com/support)

#### **Veateade: Printer memory is full. Job was cancelled. Press OK. (Printeri mälu on täis. Töö katkestati. Vajutage OK.)**

**Lahendus.** Printeris ilmnes fotode printimisel tõrge. Proovige järgmisi lahendusi.

- Printeri mälu tühjendamiseks lülitage printer välja ja seejärel uuesti sisse.
- Printige korraga vähem fotosid.
- Salvestage fotod arvutisse ja printige arvutist.
- Salvestage failid mälukaardilugeja vahendusel arvutisse ja printige arvutist.

#### **Tõrketeade: HP Photosmart Disconnected! (HP Photosmart on ühendamata!)**

**Lahendus.** Printeri ja arvuti vaheline side on häiritud. Printeritarkvara ei tööta või on mõni kaabel lahti. Veenduge, et USB-kaabel on kindlalt kinnitatud nii arvutisse kui printeri tagaküljel asuvasse USB-porti. Kui kaabel on kindlalt kinni, veenduge, et printeritarkvara on installitud.

**Tõrketeade: Camera is not responding. Check camera connections, batteries, or restart camera. Refer to User Guide. (Kaamera ei vasta. Kontrollige kaamera ühendusi ja akusid või taaskäivitage kaamera. Lugege kasutusjuhendit.)**

**Lahendus.** Prinditöö tühistatakse. Ühendage USB-kaabel uuesti kaamera ja printeriga ning saatke prinditöö uuesti.

## <span id="page-45-0"></span>**8 HP tugiteenused**

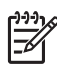

**Märkus.** HP tugiteenuste nimetus võib riigiti/regiooniti erineda.

Probleemide puhul toimige järgmiselt.

- 1. Vaadake printeriga kaasas olevat dokumentatsiooni.
- 2. Kui teil ei õnnestu dokumentatsioonis sisalduva teabe põhjal probleemi lahendada, avage veebileht aadressil [www.hp.com/support](http://www.hp.com/support), kust saate:
	- juurdepääsu klienditoe veebilehtedele;
	- saata HP-le küsimusi e-posti teel;
	- küsida HP tehnikaspetsialistidelt nõu võrguvestluses;
	- kontrollida tarkvarauuenduste saadavust.

Teenindusvõimalused ja kättesaadavus on toodete ja keelte lõikes ning riigiti/ regiooniti erinevad.

3. Kui te ei saanud probleemi lahendatud käesoleva juhendi või HP veebisaidi kaasabil, helistage oma riigi/regiooni HP klienditeenindusse. Riigile/regioonile vastavate telefoninumbrite loendi leiate lõigust *HP tugiteenused telefonitsi* leheküljel 43.

## **HP tugiteenused telefonitsi**

Kuni printeri garantii kehtib, saate kasutada tasuta klienditoetelefoni. Lisateabe saamiseks vaadake karbis olevat garantiid või avage tasuta toe kestuse vaatamiseks veebileht aadressil [www.hp.com/support](http://www.hp.com/support).

Kui tasuta telefonitsi antava teeninduse periood on läbi, osutab HP tugiteenust täiendava tasu eest. Teenindusvõimaluste kohta teabe saamiseks pöörduge HP edasimüüja poole või helistage riigi/regiooni tugiteenuste telefonile.

HP telefonitsi osutatava teeninduse saamiseks helistage oma asukohale vastaval toetelefoni numbril. Kehtib tavaline kõnehind.

**Põhja-Ameerika:** helistage numbril 1-800-474-6836 (1-800–HP-INVENT). Ameerikas on telefonitsi osutatav teenindus kättesaadav nii inglise kui ka hispaania keeles ööpäevaringselt (tugiteenuste päevad ja kellaajad võivad muutuda ilma etteteatamiseta). See teenus on garantiiperioodi jooksul tasuta. Pärast garantiiaja möödumist võib teenus olla tasuline.

**Lääne-Euroopa**. Austrias, Belgias, Taanis, Hispaanias, Prantsusmaal, Saksamaal, Iirimaal, Itaalias, Hollandis, Norras, Portugalis, Soomes, Rootsis, Šveitsis ja Suurbritannias asuvad kliendid peavad riigi/regiooni klienditoe telefoninumbrite saamiseks külastama veebilehte aadressil [www.hp.com/support.](http://www.hp.com/support)

**Muud riigid/regioonid**. Vaadake juhendi esikaane siseküljel toodud klienditoe telefoninumbrite loendit.

#### <span id="page-46-0"></span>**Helistamine**

HP klienditoe telefoninumbril helistades viibige arvuti ja printeri läheduses. Teilt võidakse küsida järgmisi andmeid.

- printerimudeli numbrit (asub printeri esiküljel);
- printeri seerianumbrit (asub printeri põhjal);
- arvuti operatsioonisüsteemi;
- printeritarkvara versiooni:
	- **Windows PC:** printeri tarkvaraversiooni vaatamiseks paremklõpsake Windowsi tegumiribal asuvat ikooni HP Digital Imaging Monitor ning valige **About** (Teave).
	- **Macintosh –** printeri tarkvaraversiooni vaatamiseks avage dialoogiboks **Print** (prindi).
- Arvuti ekraanil kuvatavad teated
- vastuseid järgmistele küsimustele:
	- Kas kõnealust tõrget on ka varem ette tulnud? Kas saate probleemse olukorra uuesti tekitada?
	- Kas installisite probleemi ilmnemise eel arvutisse uut riist- või tarkvara?

## **HP remonditeenindusse tagastamine (vaid Põhja-Ameerikas)**

HP organiseerib teie toote äraviimise ja toimetamise HP teeninduskeskusesse. HP tasub kõik saatmisega seotud transpordi- ja käitluskulud. Riistvara garantii kehtivuse ajal on see teenus tasuta.

## **HP kiirvahetusteenus HP Quick Exchange Service (vaid Jaapanis)**

製品に問題がある場合は以下に記載されている電話番号に連絡してください。製品が故 障している、または欠陥があると判断された場合、HP Quick Exchange Serviceがこの製 品を正常品と交換し、故障した製品を回収します。保証期間中は、修理代と配送料は無 料です。また、お住まいの地域にも依りますが、プリンタを次の日までに交換すること も可能です。

電話番号: 0570-000511 (自動応答) :03-3335-9800 (自動応答システムが使用できない場合) サポート時間: 平日の午前 9:00 から午後 5:00 まで 土日の午前10:00 から午後5:00 まで。 祝祭日および1月1日から 3日は除きます。

- サポートの提供は、カスタマケアセンターを通してのみ行われます。
- カスタマケアセンターがプリンタの不具合と判断した場合に、サービスを受ける ことができます。 ご注意:ユーザの扱いが不適切であったために故障した場合は、保証期間中あっで も修理は有料となります。詳細については保証書を参照してください。

#### その他の制限

- 運送の時間はお住まいの地域によって異なります。 詳しくは、カスタマケアター に連絡してご確認ください。
- 出荷配送は、当社指定の配送業者が行います。 ご注意: デバイスはインクカートリッジを取り外さないで返還してください。
- 配送は交通事情などの諸事情によって、遅れる場合があります。
- このサービスは、将来予告なしに変更することがあります。

## <span id="page-47-0"></span>**Täiendavad garantiivõimalused**

Printeri hoolduse pikendamine on võimaldatud lisatasu eest. Avage veebileht aadressil [www.hp.com/support,](http://www.hp.com/support) valige riik/regioon ja keel ning uurige pikendatud hooldusteenuse garantiiteavet.

Peatükk 8

## <span id="page-49-0"></span>**A Tehnilised andmed**

Käesolevas jaotises on loetletud süsteemi miinimumnõuded HP Photosmart-printerite tarkvara installimiseks ning printeri põhilised tehnilised andmed.

Printeri tehniliste andmete ja süsteeminõuete täieliku loendi leiate tarkvara HP Photosmart elektroonilisest spikrist. Tarkvara HP Photosmart elektroonilise spikri kasutamise kohta vt *[Sissejuhatus](#page-5-0)* leheküljel 3.

### **Nõuded süsteemile**

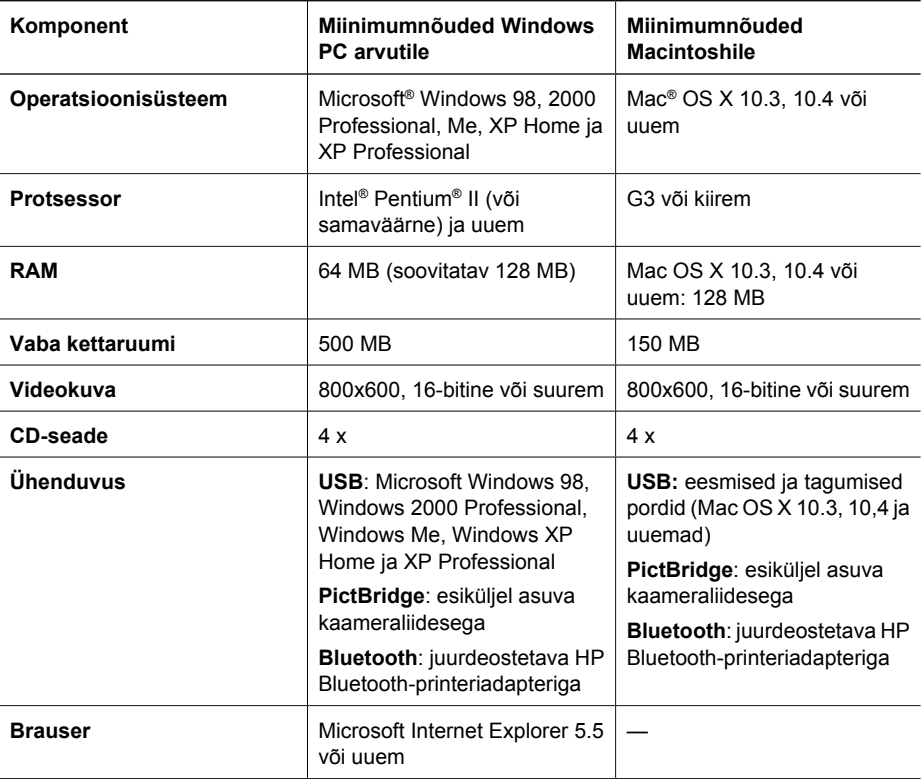

### **Printeri tehnilised näitajad**

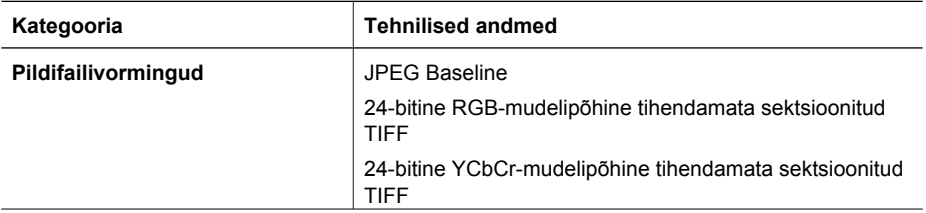

#### Lisa A

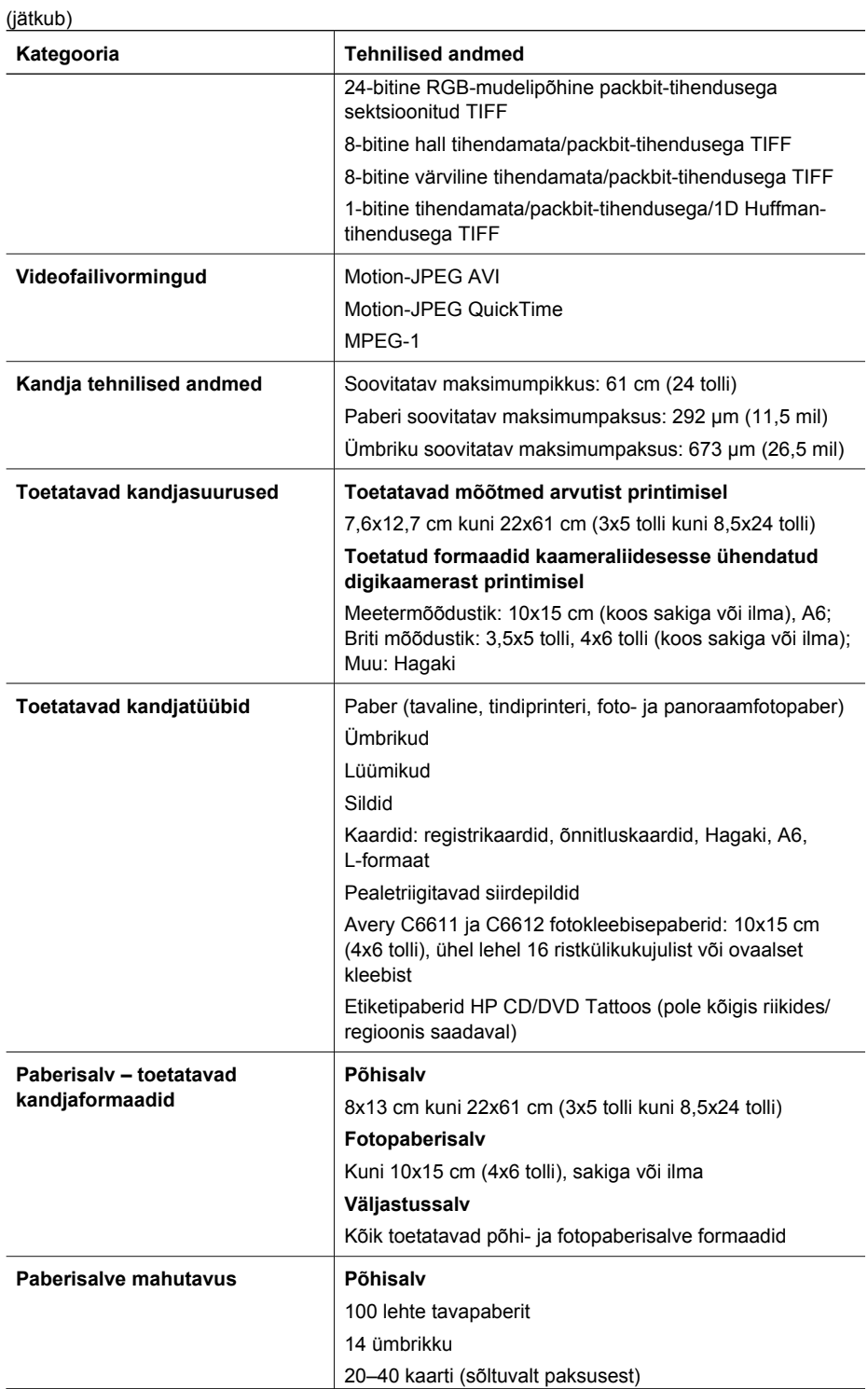

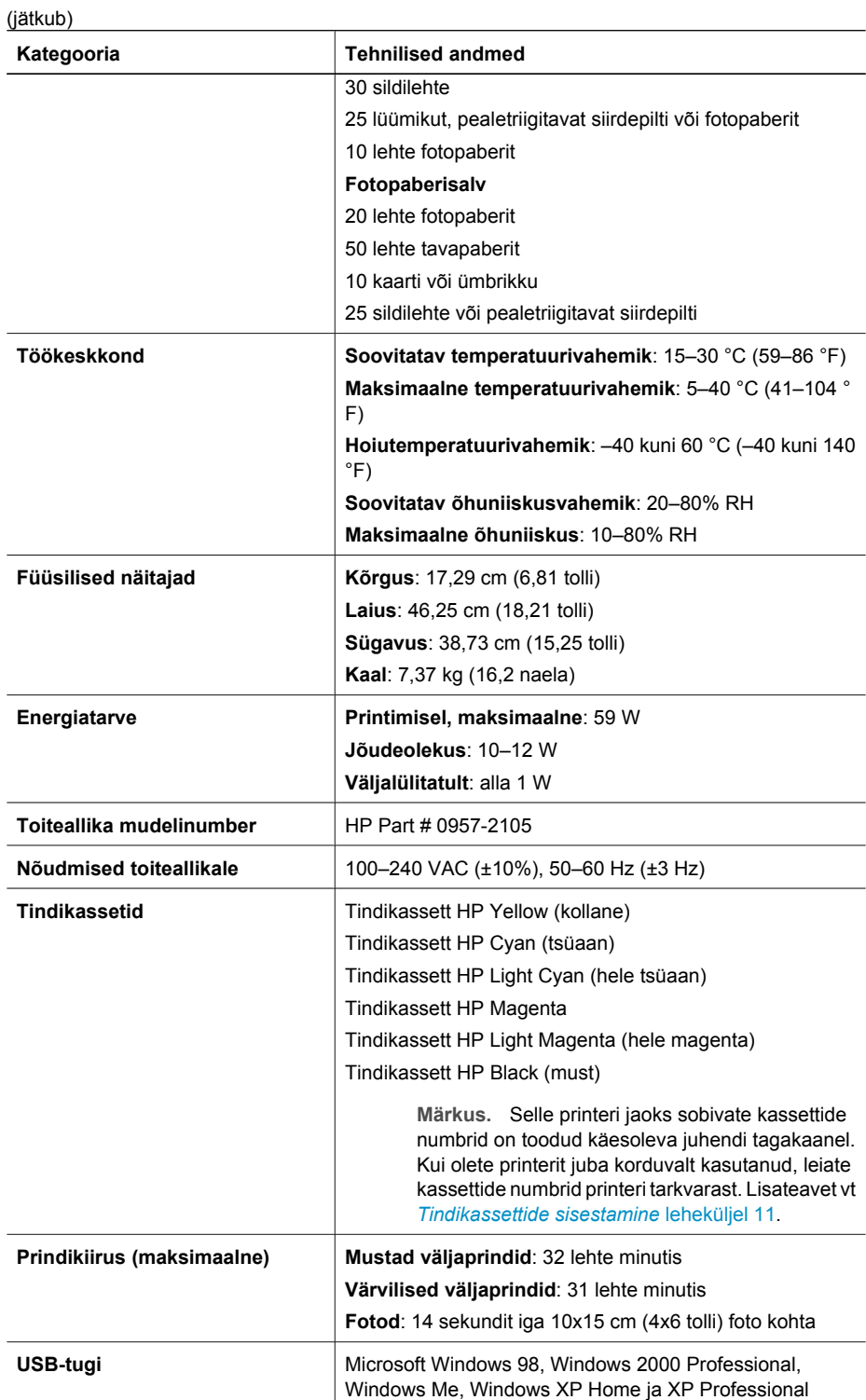

#### Lisa A

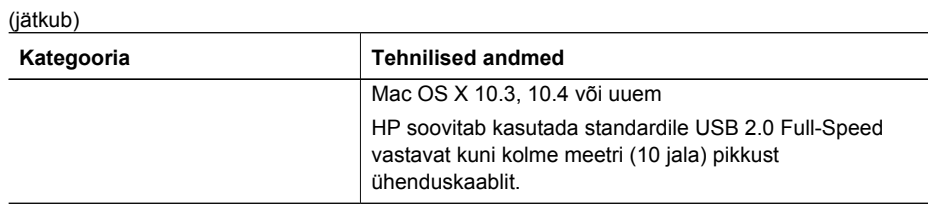

<span id="page-53-0"></span>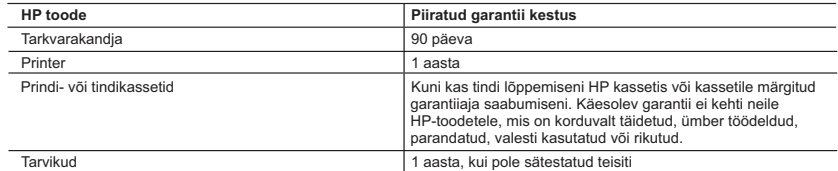

A. Piiratud garantii ulatus

- 1. Hewlett-Packard (HP) garanteerib lõppkasutajale, et ülalkirjeldatud HP toodetel ei esine ülalmainitud ajaperioodi vältel, mille algust hakatakse lugema toote ostukuupäevast, puudusi materjalide või töö kvaliteedi osas.
- 2. Tarkvaratoodete puhul kehtib HP piiratud garantii ainult programmeerimiskäskude täitmisega seotud tõrgete osas. HP ei garanteeri mis tahes toote katkestusteta või tõrgeteta tööd.
- 3. HP osaline garantii kehtib vaid tavakasutuse käigus ilmnenud defektide puhul ega kehti, kui tegemist on teist laadi probleemidega, sealhulgas probleemidega, mille põhjuseks on:
	- a. ebaõige hooldamine või modifitseerimine;
	- b. sellise tarkvara, kandjate või tarvikute kasutamine, mis pole HP tarnitud ega HP poolt heaks kiidetud;
	-
- c. spetsifikatsiooniväline käitamine; d. volitamata muutmine või mittesihipärane kasutamine.

 4. HP printeritoodete puhul ei mõjuta mõne muu tootja kui HP toodetud kasseti või taastäidetud kasseti kasutamine kliendile antud garantiid ega kliendiga sõlmitud mis tahes HP tugiteenuste lepinguid. Kui aga printeri tõrge või kahjustused on põhjustatud mitte-HP või taastäidetud kasseti või aegunud tindikasseti kasutamisest, esitab HP selle

- tõrke või rikke kõrvaldamise eest tavalise hinnakirjajärgse töö- või materjalikulu arve. 5. Kui HP-le teatatakse kehtiva garantiiaja jooksul defektsest tootest, millele kehtib HP antud garantii, siis HP omal valikul kas remondib toote või asendab selle uuega.
	- 6. Kui HP ei ole võimeline defektset toodet, millele kehtib HP garantii, mõistliku aja jooksul nõuetekohaselt remontima või uuega asendama, hüvitatakse kasutajale ostu maksumus.
	- 7. HP ei ole kohustatud toodet enne remontima, asendama või ostu maksumust hüvitama, kui ostja pole defektset toodet HP-le tagastanud.
	- 8. Asendustoode võib olla täiesti uus või "nagu uus", tingimusel, et see toode on omadustelt vähemalt samaväärne tootega, mis välja vahetatakse.
	-
- 9. HP tooted võivad sisaldada korduvkasutatavaid osi, komponente või materjale, mis oma omadustelt ei erine uutest.<br>10. HP piiratud garantii avaldus kehtib kõikides riikides, kus HP turustab selle garantiiga hõlmatavaid HP Täiendavate garantiiteenuste (nt seadme kohapealne hooldus) lepinguid saate sõlmida ükskõik millises volitatud HP teeninduskeskuses neis riikides, kus toodet HP või volitatud importija poolt turustatakse.
- B. Garantii kitsendused
	- KOHALIKU SEADUSANDLUSEGA LUBATUD MÄÄRAL EI ANNA HP EGA TEMA ALLTÖÖVÕTJAD MITTE MINGEID MUID KAUDSEID EGA OTSESEID GARANTIISID ega tingimusi TOOTE KAUBASTATAVUSE, RAHULDAVA KVALITEEDI EGA KINDLAKS OTSTARBEKS SOBIVUSE KOHTA.
- C. Vastutuse piiramine
	- 1. Kohaliku seadusandlusega lubatud määral on käesolevas Garantiiavalduses toodud heastamismeetmed kliendi ainsad ja eksklusiivsed heastamismeetmed.
- 2. KOHALIKU SEADUSEGA LUBATUD ULATUSES, V.A KÄESOLEVAS GARANTIIAVALDUSES SPETSIAALSELT SÄTESTATUD KOHUSTUSTE OSAS, EI VASTUTA HP EGA TEMA TARNIJAD OTSESTE, KAUDSETE, SPETSIAALSETE, TAHTMATUTE JA TULENEVATE KAHJUDE EEST, MIS PÕHINEVAD LEPINGUL, ÕIGUSERIKKUMISEL VÕI MIS TAHES MUUL ÕIGUSLIKUL TEOORIAL, OLENEMATA SELLEST, KAS NEID ON TEAVITATUD SELLISTE KAHJUDE VÕIMALIKKUSEST.
- D. Kohalik seadusandlus
	- 1. Käesolev Garantiiavaldus annab kliendile teatud seaduslikud õigused. Kliendil võib lisaks olla ka muid õigusi, mis võivad USA-s osariigiti, Kanadas provintsiti ja mujal maailmas riigiti erineda.
- 2. Kui käesolev Garantiiavaldus satub vastuollu kohaliku seadusandlusega, on ülimuslik kohalik seadusandlus. Sel juhul<br>ei pruugi, vastavalt kohalikule seadusandlusele, käesoleva Garantiiavalduse teatud punktid ja kitsendu
	- rakenduda. Näiteks võivad teatud USA osariigid, samuti riigid väljaspool USA-d (näiteks Kanada provintsid): a. välistada käesoleva Garantiiavalduse teatud punktid ja kitsendused, vältimaks tarbijatele seadusega kehtestatud õiguste piiramist (nt Suurbritannia);
	- b. piirata muul moel tootja võimalusi selliste punktide ja kitsenduste rakendamisel;
	- c. anda kliendile täiendavaid garantiiõigusi, määrata kaudse garantii kestust, mida tootja ei saa vaidlustada, või lubada kaudsete garantiide kestuse piiramist.
	- 3. KÄESOLEVAS GARANTIIAVALDUSES ESITATUD TINGIMUSED EI VÄLISTA, PIIRA EGA MUUDA HP TOODETE SELLISTELE KLIENTIDELE MÜÜMISE SUHTES KEHTIVAID KOHUSTUSLIKKE SEADUSES ETTE NÄHTUD ÕIGUSI (VÄLJA ARVATUD JUHUL, KUI SEE ON SEADUSEGA LUBATUD), VAID TÄIENDAVAD NEID.

#### **HP müügigarantii**

Lugupeetud klient,

Lisatud on nende HP üksuste nimed ja aadressid, kes teie riigis HP müügigarantiid teostavad.

**Lisaks HP müügigarantiile võib teil olla nõudeid müüja vastu seoses ostu lepingutingimustele mittevastavusega. Käesolev HP müügigarantii ei piira teie nimetatud õigusi.**

**Estonia:** HP Oy Eesti Filiaal, Estonia pst. 1, EE-10143 Tallinn, Estonia

Lisa B

## <span id="page-55-0"></span>**Tähestikuline register**

#### **A**

arvuti fotode salvestamine [18](#page-20-0) nõuded süsteemile [47](#page-49-0) printeriga ühendamine [17](#page-19-0) printimine seadmest [19](#page-21-0)

#### **B**

Bluetooth printeriadapter [8](#page-10-0) printeriga ühendamine [17](#page-19-0) ühendamine printeriga [15](#page-17-0)

#### **D**

digikaamera fotode salvestamine arvutisse [18](#page-20-0) digitaalkaamerad. *vt.* kaamerad dokumentatsioon, printeri [3](#page-5-0)

#### **E**

energiakulu [4](#page-2-0) Energy Star [4](#page-2-0)

#### **F**

failivormingud, toetatavad [47](#page-49-0) fotod e-postiga saatmine [18](#page-20-0) printimine [15](#page-17-0) salvestamine arvutisse [17](#page-19-0) fotode saatmine e-postiga [18](#page-20-0) fotode salvestamine arvutisse [17](#page-19-0) fotopaberisalv sisestamine [10](#page-12-0)

#### **H**

Hewlett-Packard Company teadaanded [4](#page-2-0) hooldus ja korrashoid [23](#page-25-0) HP Instant Share [17](#page-19-0) HP otseprindi digitaalkaamera [15](#page-17-0) HP Photosmart Essential [19](#page-21-0) HP Photosmart Premier [19](#page-21-0) HP Photosmart Share [18,](#page-20-0) [20](#page-22-0) HP Photosmart Studio (ainult Mac) [20](#page-22-0)

HP Software Update [27](#page-29-0) HP tugiteenused [43](#page-45-0)

#### **J**

joondusleht [23](#page-25-0) juhtpaneel [6](#page-8-0)

#### **K**

kaamerad otseprintimine [15](#page-17-0) PictBridge [15](#page-17-0) port [4](#page-6-0) printeriga ühendamine [17](#page-19-0) printimine seadmest [15](#page-17-0) ühendamine printeriga [15](#page-17-0) kahepoolne printimine [8](#page-10-0) kahjustatud, tindikassett [39](#page-41-0) kassetid. *vt.* tindikassetid Korduma kippuvad küsimused [31](#page-33-0) kvaliteet fotopaber [28](#page-30-0) proovilehe printimine [26](#page-28-0) Küsimused ja vastused [31](#page-33-0)

#### **L**

lisaseadmed, kahepoolne printimine [8](#page-10-0)

#### **M**

Macintosh Tarkvara HP Photosmart Mac [20](#page-22-0)

#### **N**

normatiivteave normatiivne mudelinumber [4](#page-2-0) nupud [6](#page-8-0) nõuded süsteemile [47](#page-49-0)

#### **P**

paber hooldamine [9](#page-11-0) laadimine [9](#page-11-0) ostmine ja valimine [9](#page-11-0) salved [4](#page-6-0)

säilitamine [28](#page-30-0) tehnilised näitajad [47](#page-49-0) paberi laadimine [9](#page-11-0) Photosmart Share. *vt.* HP Photosmart Share PictBridge-kaamerad [15](#page-17-0) prindipea puhastamine [24](#page-26-0) seiskunud [40](#page-42-0) tõrge [41](#page-43-0) printer dokumentatsioon [3](#page-5-0) hooldus ja korrashoid [23](#page-25-0) osad [4](#page-6-0) puhastamine [23](#page-25-0) talletamine [28](#page-30-0) tarvikud [7](#page-9-0) tehnilised andmed [47](#page-49-0) tehnilised näitajad [47](#page-49-0) veateated [35](#page-37-0) ühendamine [15,](#page-17-0) [17](#page-19-0) printeri joondamine [23](#page-25-0) printeri tarkvara värskendamine [27](#page-29-0) printeritarkvara, värskendamine [19](#page-21-0) printeri transport [7](#page-9-0) printimine arvutist [19](#page-21-0) arvutita [15](#page-17-0) BlueTooth-seadmest [15](#page-17-0) fotod [15](#page-17-0) kaameratest [15](#page-17-0) mälukaartidelt [15](#page-17-0) PictBridge-kaamerast [15](#page-17-0) proovileht [26](#page-28-0) proovileht [26](#page-28-0) puhastamine prindipea [24](#page-26-0) printer [23](#page-25-0) vasevärvi kontaktid [25](#page-27-0) puuduv tindikassett [39](#page-41-0) põhisalv sisestamine [9](#page-11-0) **S** salved, paber [4](#page-6-0)

sisestamine

tindikassetid [13](#page-15-0) Spikker [31](#page-33-0) Spikri avamine [31](#page-33-0)

#### **T**

talletamine fotopaber [28](#page-30-0) printer [28](#page-30-0) tindikassetid [28](#page-30-0) tarvikud [7](#page-9-0) tehnilised andmed [47](#page-49-0) tindikassetid aegunud [39](#page-41-0) HP tint on otsa saanud [40](#page-42-0) kahjustatud [39](#page-41-0) mitte-HP tint [39](#page-41-0) peatne väljavahetamine [38](#page-40-0) proovimine [26](#page-28-0) puudub [39](#page-41-0) sisestamine [13](#page-15-0) talletamine [28](#page-30-0) tinditase, selle kontroll [13](#page-15-0) tühi [38](#page-40-0) vahetamine [13](#page-15-0) valed [38](#page-40-0) tindikassettide vahetamine [13](#page-15-0) tinditase, selle kontroll [13](#page-15-0) tint peatne väljavahetamine [38](#page-40-0) taseme kontrollimine [26](#page-28-0) tühi [38](#page-40-0) tuled [7](#page-9-0) tõrkeotsing HP tugiteenused [43](#page-45-0) veateated [35](#page-37-0) Tõrkeotsing [31](#page-33-0)

#### **U**

USB port [4](#page-6-0) tehnilised näitajad [47](#page-49-0) ühenduse tüüp [17](#page-19-0)

#### **V**

veateated [35](#page-37-0)